# **Panasonic**

# 取扱説明書

2013年度版 HDDナビ全国地図データ更新キット HDS910・940・960シリーズ用

# $B$   $B$   $B$   $C$   $A$  -HDL136D

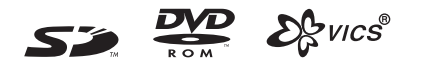

対応機種 CN-HDS910TD CN-HDS915TD CN-HDS940TD CN-HDS945TD CN-HDS960TD CN-HDS965TD

### ご使用前に、「安全上のご注意」(☞3ページ)を必ずお読みください。

このたびは、パナソニック製品をお買い上げいただき、まことにありがとうございます。

●本説明書およびカーナビゲーションの説明書をよくお読みのうえ、正しく安全にお使いください。 ●この説明書は大切に保管してください。

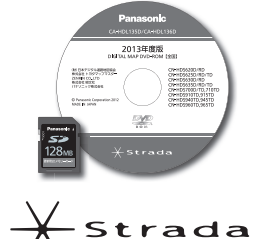

# **もくじ**

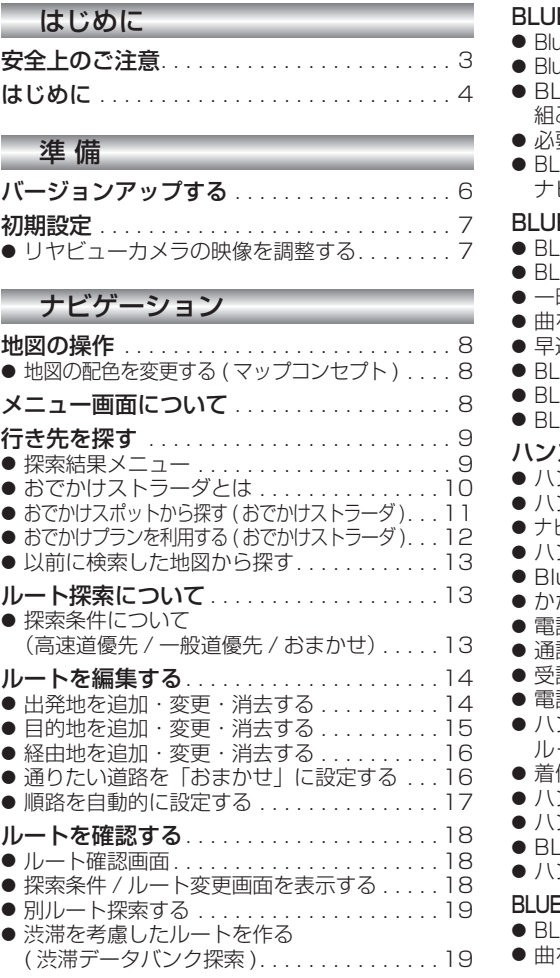

### オーディオ

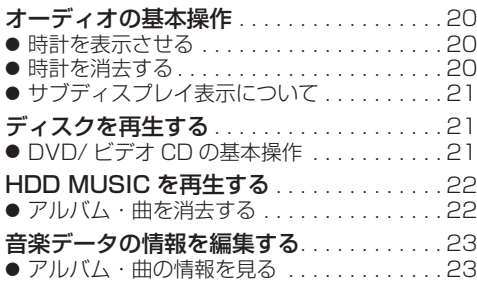

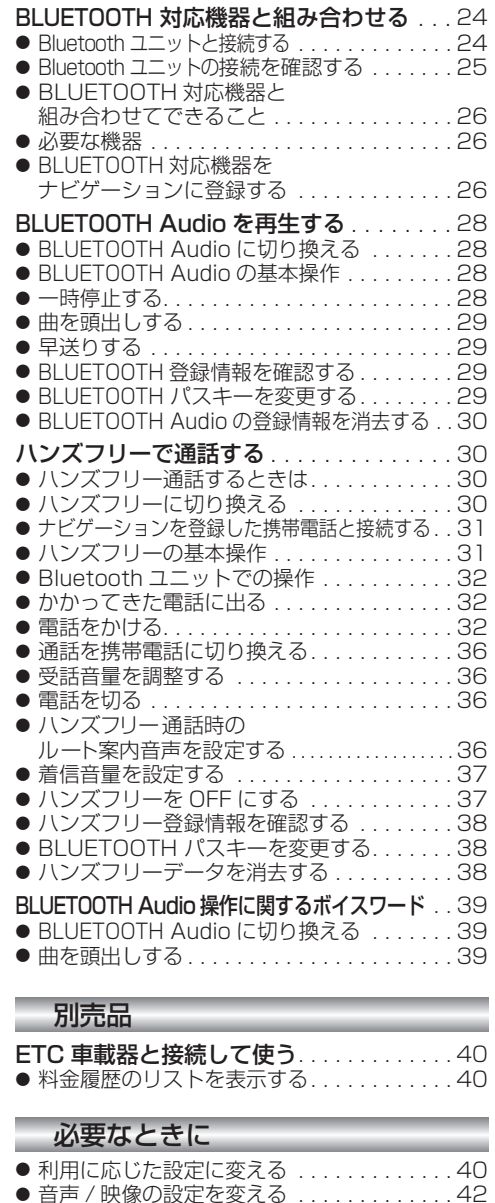

● 故障かな !?. . . . . . . . . . . . . . . . . . . . . . . . . 44  $\bullet$  BLUETOOTH について $\ldots$ ............48 ● ナビゲーションで再生できるデータ.......50 ● 地図データベースについて ..............51 ● ジャンル一覧表. . . . . . . . . . . . . . . . . . . . . . 54

# 安全上のご注意 **Windows Activative Activity**

人への危害、財産の損害を防止するため、必ずお守りいただくことを説明しています。

### ■ 誤った使い方をしたときに生じる危害や損害の程度を説明しています。

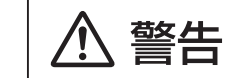

「死亡や重傷を負うおそれがある内容」です。

### ■ お守りいただく内容を次の図記号で説明しています。

してはいけない内容です。

実行しなければならない内容です。

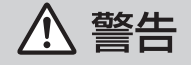

### 運転者は走行中に操作したり、画像や表示を注視しない 必ず安全な場所に停車し、サイドブレーキを引いた状態でご使用ください。 交通事故の原因となります。

# 車庫などの密閉された場所でバージョンアップを行わない

換気の悪い場所で長時間エンジンをかけ続けると、一酸化炭素中毒の原因となります。

# メモリーカードは、乳幼児の手の届くところに置かない

誤って、飲み込むおそれがあります。万一飲み込んだと思われるときは、すぐに医師に ご相談ください。

ルート案内中でも、常に、実際の交通規制に従う 交通事故の原因となります。

# **はじめに**

### 内容物の確認

- 万一、不備な点がございましたら、お買い上げの販売店へお申し付けください。
- 年度更新用地図ディスク 更新セットアップ用 SD メモリーカード 取扱説明書 (本書)

### 本書の読みかた

- この説明書は、バージョンアップを行うことにより追加·更新される内容についてのみ説明しています。 基本的な操作方法などは、カーナビゲーションの説明書をご覧ください。
- イラストはイメージであり、実際と異なる場合があります。

#### ■ CN-HDS910TD、CN-HDS940TD、CN-HDS960TD

過去にバージョンアップをしていない場合、地図の更新と新機能の追加が行われます。 過去にバージョンアップをしている場合、地図の更新のみ行われます。 (機能の追加・変更・削除はありません。)

■ CN-HDS915TD、CN-HDS945TD、CN-HDS965TD 地図の更新のみ行われます。機能の追加・変更・削除はありません。

# 特 長

#### ■ 地図データベースを更新

- ・一般道レーンデータが全国約102000件に増加 ・高速・有料道路情報は2012年4月14日開通分 ・一般道方面看板が全国約 78000 件に増加
	- まで対応(新東名高速道路収録)
- ・2012年度の索引情報を収録※
- ・2012年3月現在の市町村合併、および熊本市政 令指定都市化に対応
- ・広域避難場所データを全国約4500件に拡大 ※ 2012年1月版のタウンページ、2012年2月版のハローページのデータに更新 2012年5月版のトヨタマップマスター住所索引データに更新
- おでかけストラーダ (☞10~12ページ)

パソコンなどで、当社サイト ( パナソニック ナビ cafe) からおでかけスポットやおでかけプランを ダウンロードし、ナビゲーションで利用できます。

#### ■ おまかせルート探索 (☞13、16 ページ)

ルート探索時に探索条件を「おまかせ」にすると、目的地までの距離に応じて高速道優先 / 一般道優先を自動で判別します。

■ BLUET00TH® 対応 (☞24 ~ 39 ページ )

別売の Bluetooth ユニット (CY-BT200D:生産完了 )※ と BLUETOOTH 対応機器を使って、ハンズフリー 通話をしたり、BLUETOOTH Audio を聞くことができます。

※ iPod と Bluetooth ユニット (CY-BT200D:生産完了 ) を、同時に接続することはできません。

### お客様へ

この説明書は、今まで一度もバージョンアップを行ったことのない方に対しても説明を行っています。当社 ダウンロードサイトからプログラムをダウンロードしてバージョンアップしたり、過去の年度更新版ディスク でバージョンアップした場合は、本書に記載されている新機能がすでに搭載されている場合があります。

## 商標について

- SD ロゴは SD-3C.LLC の商標です。
- 2%YICS®は、財団法人道路交通情報通信システムセンターの商標です。
- iPod は、米国および他の国々で登録された Apple Inc. の商標です。
- BLUETOOTHワードマークとロゴは、Bluetooth SIG所有であり、ライセンス取得者「パナソニック株式会社」 のマーク使用は、許可を得ています。その他のトレードマークおよびトレードネームは各所有者のものです。
- ETC は、財団法人道路システム高度化推進機構 (ORSE) の登録商標です。
- 本製品の説明書に記載されている各種名称、会社名、商品名などは、各社の登録商標または商標です。
- 各社の商標および製品商標に対しては特に注記のない場合でも、当社はこれを十分尊重いたします。

## ご使用の前に

#### ■ 本製品について

- 本製品は、CN-HDS910TD、CN-HDS915TD、CN-HDS940TD、CN-HDS945TD、CN-HDS960TD、 CN-HDS965TD 専用です。
- 年度更新を完了させるまで、ナビゲーションとして使用できません。更新セットアップ用 SD メモリー カードと年度更新用地図ディスクをナビゲーションに挿入して年度更新を完了させてください。
- 本製品で年度更新できるナビゲーションは、1台のみです。 (2 台以上のナビゲーションを年度更新するには、更新する台数分だけお買い求めください。)
- 年度更新以外の目的で本製品を使用しないでください。年度更新ができなくなるおそれがあります。
- 更新セットアップ用 SD メモリーカードは、年度更新完了後も、通常の SD メモリーカードとしてお 使いにならずに、大切に保管してください。(何らかの理由で、ナビゲーションの地図データやプログ ラムが破損・消失した際に、リカバリーするための備えとして必要です。)

#### ■ 当社ダウンロードサイトのプログラムについて

2012 年 11 月以前に当社ダウンロードサイトにアップロードされたプログラムを、年度更新後の ナビゲーションにインストールすると、正しく動作しなくなるおそれがありますので、絶対にインス トールしないでください。もし誤ってインストールした場合は、お買い上げの販売店にご相談ください。

#### ■ お気に入りジャンルの設定について

年度更新すると、お気に入りジャンルの設定がナビお買い上げ時の設定に戻ります。更新前にメモを とり、再度設定を行ってください。

■ バージョンアップ後は、バージョンダウンできません。

#### 免責事項について

- この地図データは、調査・作成時期などの都合で、現状のものと異なる場合があります。 また、その後の道路の変更、施設・住所の移転、住所表示の変更があった部分については、現状の ものと異なる場合があります。
- この地図データは、災害の影響による道路状況や施設情報等の変化については反映されていない場合があります。
- この地図データを業務用に使用することはできません。
- この地図データがお客様の特定の目的に適合することを当社は保証するものではありません。
- この地図データの内容は、予告なく変更することがあります。
- この地図データの誤字・脱字・位置ずれなどの表記または内容の誤りに対して、取り替え、代金の 返却はいたしかねます。
- この地図データにより、お客様にいかなる損害が発生したとしても、当社は一切の責任を負いかねます。
- 次の場合、補償はできません。

・バージョンアップ時にナビゲーションに登録されていた情報(登録ポイントなど)が変化・消失した場合 ・地図データの更新で道路や地形に変化のあった地域に関連するルートや地点のデータが消失した場合

#### 大切な情報は、万一に備えてメモなどをとっておくことをおすすめします。

● このディスクおよび SD メモリーカードの内容を無断で複製、複写または変更することを禁止します。 お客様の複製、複写または変更による損害に関して、当社は一切の責任を負いかねます。

## メディアの取り扱い

- ●ディスクの汚れ、ゴミ、傷やピックアップレンズの汚れなどで、ディスクの読み込みが悪くなり、 バージョンアップできない場合があります。そのときはお買い上げの販売店にご相談ください。
- ケースから出し入れするときは、ディスクの記録面や SD メモリーカードの端子面に指紋、傷を付 けないでください。
- ラベル面に紙などを貼ったり、傷を付けたりしないでください。
- 長時間使用しないときは、汚れ、ゴミ、傷、そり等を避けるため必ずケースに保管してください。
- 長時間直射日光のあたる場所、湿気やゴミ、ほごりの多い場所、車のシートやダッシュボード上に 放置しないでください。
- ディスクを曲げないでください。

# **バージョンアップする**

# はじめに

- バージョンアップには約 120 分かかります。
- 走行中でもバージョンアップできます。 なお、走行中の振動などでバージョンアップ に時間がかかることがあります。
- アイドリングストップ搭載車の場合、バー ジョンアップ作業前にアイドリングストッ プ機能をOFFにしてください。
- バージョンアップを開始すると、完了するまで ナビゲーションの機能 ( ナビ機能・オーディオ 機能 ) はご使用になれません。
- アイドリングが禁止されている地域がありま すので、地域の条例等に従ってバージョン アップを行ってください。
- エンジンをかけずに長時間ACCをONにして バージョンアップを行うと、バッテリーが上がる 原因となります。
- ETC 車載器を接続している場合、バージョン アップ中は、料金案内、料金履歴などの音声 案内は ETC 車載器より行われます。

# お知らせ

● 更新作業中、ごくまれに「HDDが異常です! の表示が画面上に表示されることがあります が、故障ではありません。数分後に自動で復帰 し更新作業を再開しますのでご安心ください。

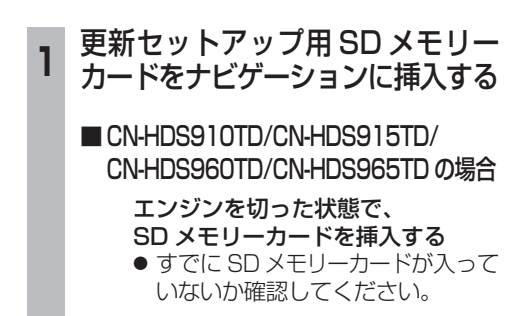

# ■ CN-HDS940TD/CN-HDS945TD の場合

#### ■ エンジンをかけ

( または ACC を ON にして )、 SD メモリーカードを挿入する ● すでに SD メモリーカードが入って いないか確認してください。 2 車のエンジンを切る (ACC を OFF にする )

# **<sup>2</sup>** エンジンをかけ、年度更新用地図 ディスクをナビゲーションに挿入する

- すでにディスクが入っていないか確認 してください。
- プログラムと地図データの読み込みを 開始します。(約120分)
- バージョンアップ中に車のエンジンを 切って中断できます。 (バージョンアップを再開するには: or 下記) ※更新セットアップ用 SD メモリーカード は取り出さないでください。
- バージョンアップを再開するには ■ エンジンをかける
	- 途中再開画面が表示されます。

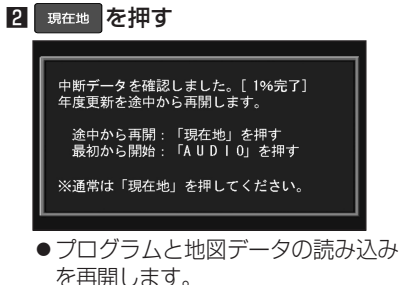

- AUDIO を押すとバージョンアップ を最初から開始します。
	- (通常、この操作は必要ありません。)
- **<sup>3</sup>** プログラムの読み込みが終了したら、 更新セットアップ用 SD メモリー カードを取り出す
	- 必ず更新セットアップ用 SD メモリー カードを取り出してください。
	- SD メモリーカードが残ったままエンジンを 切り (ACC を OFF にして )、再びエンジンを かける (ACC を ON にする ) と、バージョン アップが正常に完了しません。そのときは、 再度バージョンアップを行ってください。
- **<sup>4</sup>** 年度更新用地図ディスクを 取り出す
- **<sup>5</sup>** 車のエンジンを切り、 再度エンジンをかける

# **6 する または 確認 を選ぶ**

- 追加された新機能と更新された地図を ご使用になれます。
- $\sim$  6  $\sim$  7  $\sim$  7  $\sim$ ● インテリジェントルートのデータがあ る場合は、データの変換を行います。 (数分かかる場合があります。)

# **初期設定**

# リヤビューカメラの映像を調整する

- リヤビューカメラの映像調整ができるよう になりました。バージョンアップ時は TV/ DVD(VCD)/VTR の映像調整と同じ設定値 になります。
- リヤビューカメラの設定 (カメラ割込み・ スケール表示※ ) は、情報 / 設定メニューの 初期設定 → リヤビューカメラ に移動しました。
- ※「カメラスケール」から「スケール表示」に 名称が変更されました。

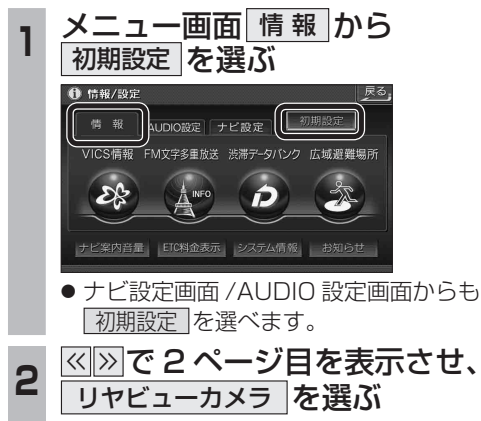

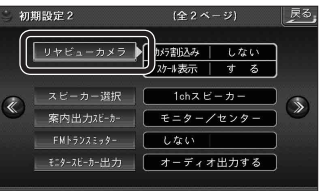

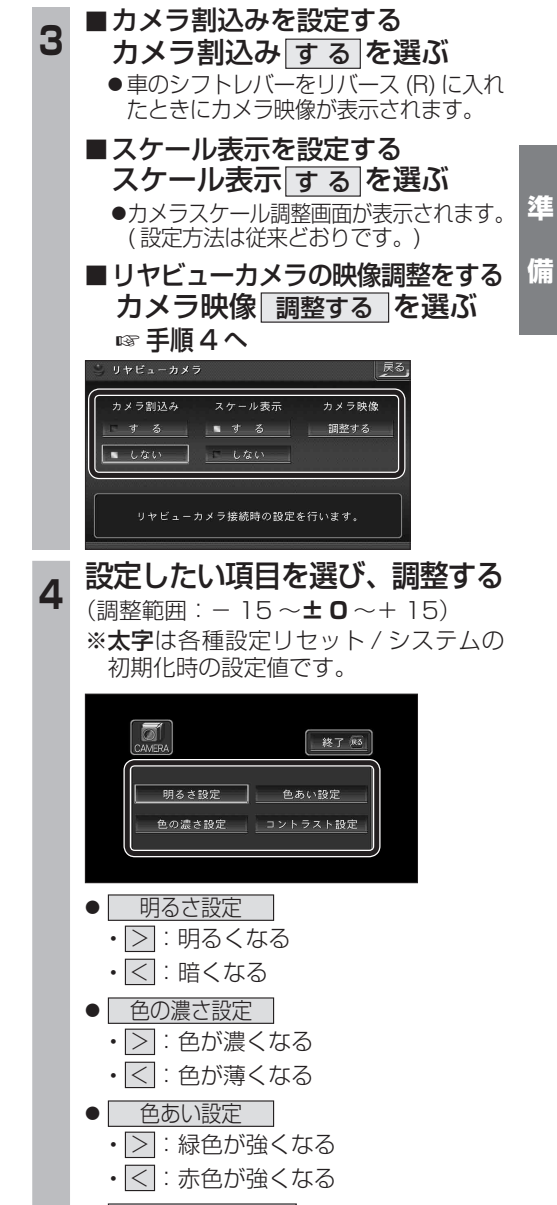

- コントラスト設定
- ∑ : 明暗の差がはっきりする
- << : 明暗の差が小さくなる

# **地図の操作**

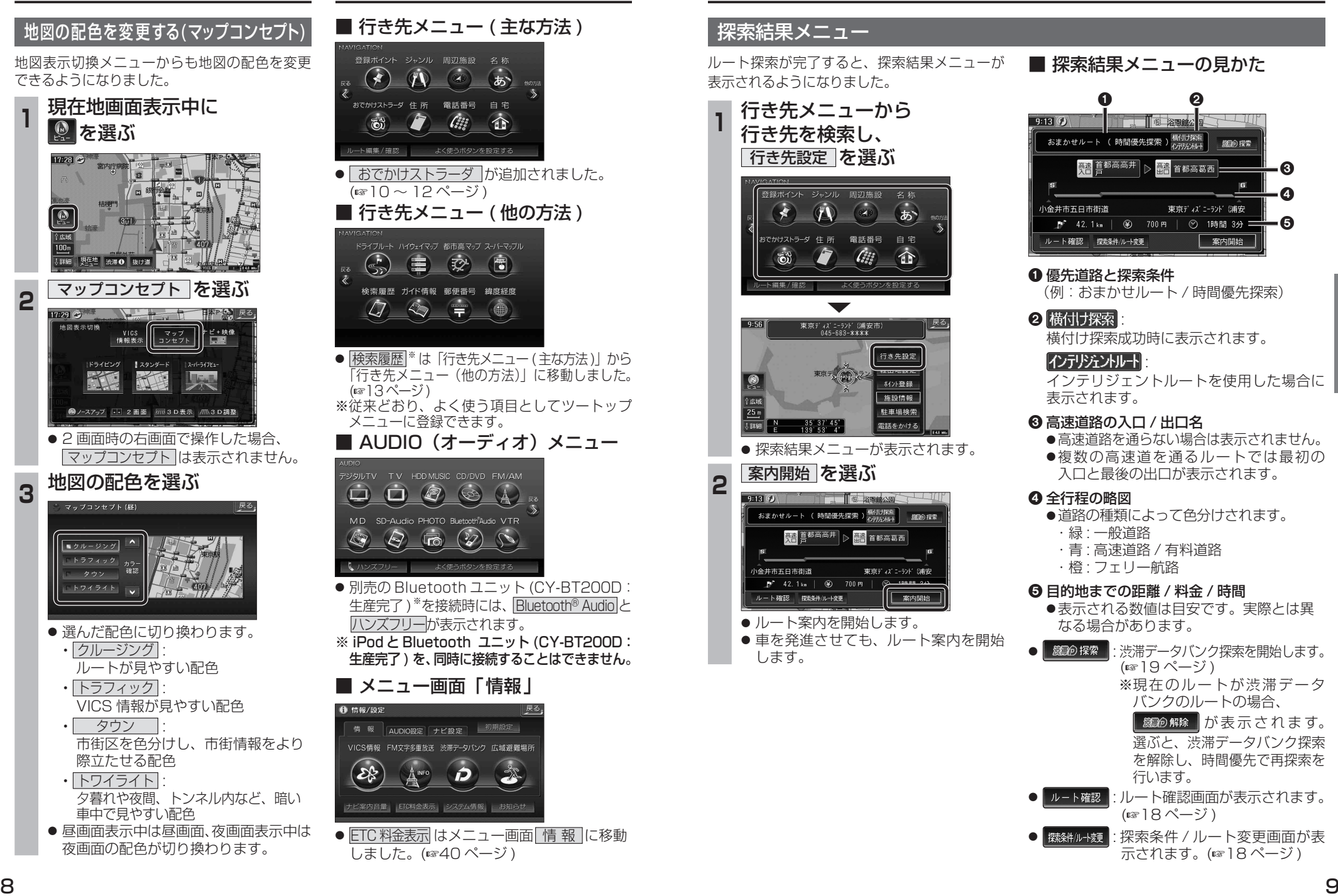

### **メニュー画面について 行き先を探す** 探索結果メニュー ルート探索が完了すると、探索結果メニューが 表示されるようになりました。 **<sup>1</sup>** 行き先メニューから 行き先を検索し、 行き先設定 を選ぶ ※緑ポイント ジェンル 国辺族語 名称  $\left( 12\right)$ あ こかけストラーダ 住所 電話番号 自宅  $\bullet$  $\int_{\sigma_{\alpha}^{S}}^{S_{\alpha}^{S_{\alpha}}}$  $\tilde{\mathbf{c}}$ 命 ト編集/確認 t  $-9:56$ 東京ディズニーランド (浦安市<br>- 045-683-XXXX 行き先設定 東京ティング 科外登録 施設情報 駐車場検索 25  $\frac{35}{139}, \frac{37}{53}, \frac{45}{4}$ 電話をかける ● 探索結果メニューが表示されます。 2 案内開始 を選ぶ  $\left|\frac{1}{\sqrt{2}}\right|^{\frac{1}{2}}\left|\frac{1}{2}\right|^{\frac{1}{2}}\left|\frac{1}{2}\right|^{\frac{1}{2}}\left|\frac{1}{2}\right|^{\frac{1}{2}}\left|\frac{1}{2}\right|^{\frac{1}{2}}\left|\frac{1}{2}\right|^{\frac{1}{2}}\left|\frac{1}{2}\right|^{\frac{1}{2}}\left|\frac{1}{2}\right|^{\frac{1}{2}}$ 」。<br>小金井市五日市街道 東京ディズ ニーランド (浦安

ルート確認 探索条件ルート変更 案内開始 ● ルート案内を開始します。 ●車を発進させても、ルート案内を開始 します。

 $\frac{1}{2}$  42.1 km  $\frac{1}{2}$  60 700 m

■ 探索結果メニューの見かた

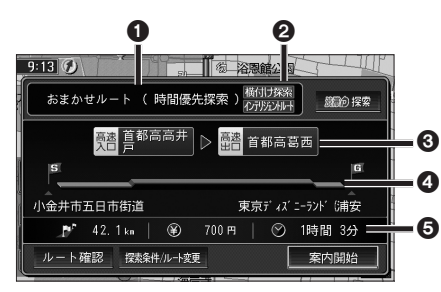

## 1 優先道路と探索条件

(例:おまかせルート / 時間優先探索)

### 2 横付け探索

横付け探索成功時に表示されます。 :

### インテリジェントルート

インテリジェントルートを使用した場合に 表示されます。

### 6 高速道路の入口 / 出口名

● 高速道路を通らない場合は表示されません。 ●複数の高速道を通るルートでは最初の 入口と最後の出口が表示されます。

### **4 全行程の略図**

● 道路の種類によって色分けされます。

- ・緑 : 一般道路
- ・青 : 高速道路 / 有料道路

# ・橙 : フェリー航路

### 5 目的地までの距離 / 料金 / 時間

●表示される数値は目安です。実際とは異 なる場合があります。

● | *競*紛探索 | 渋滞データバンク探索を開始します。 (☞19ページ) ※現在のルートが渋滞データ

バンクのルートの場合、 | <sub>蹴</sub> の解除 | が表示されます。

選ぶと、渋滞データバンク探索 を解除し、時間優先で再探索を 行います。

● | ルート確認画面が表示されます。 (図18ページ)

● | 燃料ルト類 | : 探索条件 / ルート変更画面が表 示されます。(☞18ページ)

# **行き先を探す**

# おでかけストラーダとは

当社サイト「パナソニック ナビ cafe」からおで かけスポットやおでかけプランをダウンロード し、ナビゲーションで利用できます。

#### ● おでかけスポット

おすすめの施設の詳細情報・写真・バーコード (QR コード ) などを添付した地点情報です。

# ● おでかけプラン

おでかけスポットを目的地・経由地にした ドライブコースのデータです。

- ・ おでかけプランナー お好みで、おでかけスポットを巡るおでかけ プランを編集できます。
- ・ おすすめおでかけプラン 当社サイトがおすすめするおでかけプラン です。

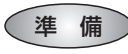

おでかけ旅ガイドのサービスを利用するには、 当社サイトにアクセスし、必ずユーザー登録をし てください。

URL:http://panasonic.jp/navi/

● ナビゲーションに付属の「仮保証書兼ユーザー 登録ハガキ」でユーザー登録を行った場合も、 サイトからのユーザー登録が別途必要です。 詳しくは、サイトの案内をご覧ください。

# お知らせ

- 現在サイトでは、下記のように名称を変更 して運営しています
	- ・「おでかけストラーダ」⇒「おでかけ旅ガイド」 ・「CLUB  $\star$ Strada | ⇒ 「パナソニック ナビ cafe |
- おでかけ旅ガイド以外のサービスを利用するに は、パナソニック ナビ cafe の会員登録 ( 無料 ) が必要です。詳しくは、サイトをご覧ください。
- メニュー画面「情報」のおしらせに当社サイト 「CLUB \* Strada」の項目が追加されました。
- QR コードは (株) デンソーウェブの登録商標 です。
- 当社サイトの URL は、予告なく変更するこ とがあります。

**<sup>1</sup>** 当社サイト「パナソニック ナビ cafe」から「おでかけ旅ガイド」に ログインする

http://navi-cafe.panasonic.jp

**<sup>2</sup>** おでかけスポット・おでかけプラン のデータをダウンロードする **<sup>3</sup>** ダウンロードしたデータを SD メモリーカードに保存する ● 拡張子: 「SIG」 (おでかけスポット) 「DCF」( おでかけプラン ) **SDメモリーカード**(ルートフォルダ)

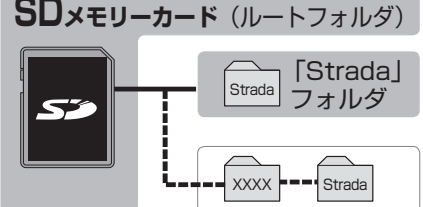

- ルートフォルダの直下に保存するか、ルー トフォルダの直下に「Strada」という 名称のフォルダを作成し、その直下に 保存してください。おでかけスポットと おでかけプランのデータはそれぞれ 50 件 まで保存できます。
- ルートフォルダの直下にないフォルダや 「Strada」以外の名称のフォルダには 保存しないでください。ナビゲーションで 認識できません。

**<sup>4</sup>** SD メモリーカードを ナビゲーションに挿入する

- **<sup>5</sup>** おでかけストラーダで ルートを作る
	- おでかけスポットから探す (187) ページ)
	- おでかけプランを利用する (☞12 ページ)

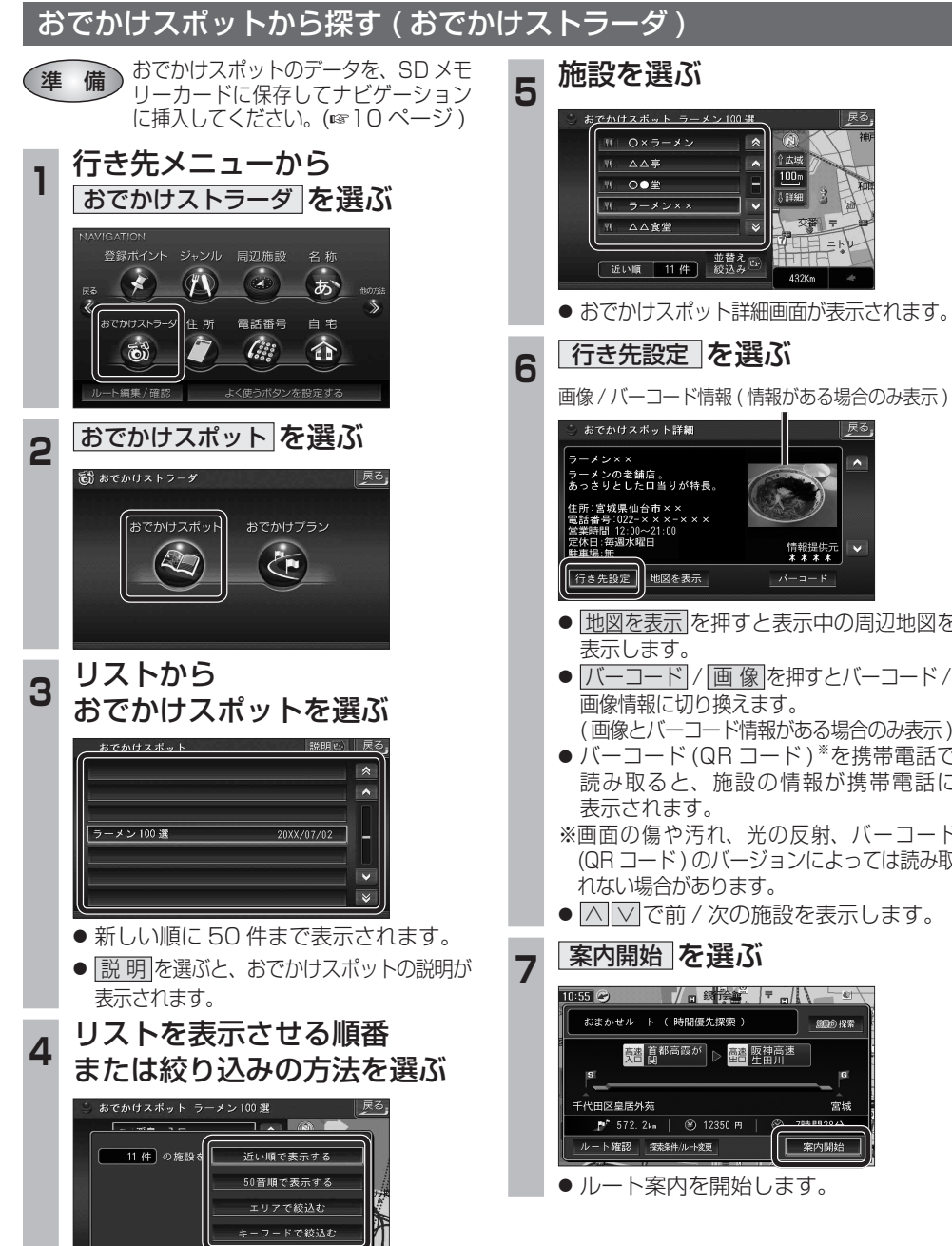

- 地図を表示 を押すと表示中の周辺地図を
- バーコード / 画像 を押すとバーコード /
- バーコード (QR コード) \*を携帯電話で 読み取ると、施設の情報が携帯電話に
- ※画面の傷や汚れ、光の反射、バーコード (QR コード ) のバージョンによっては読み取
- |∧||∨|で前 / 次の施設を表示します。

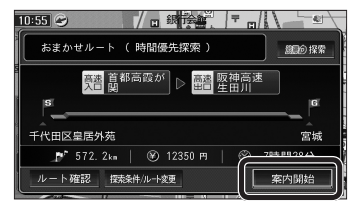

● ルート案内を開始します。

# **行き先を探す**

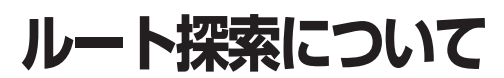

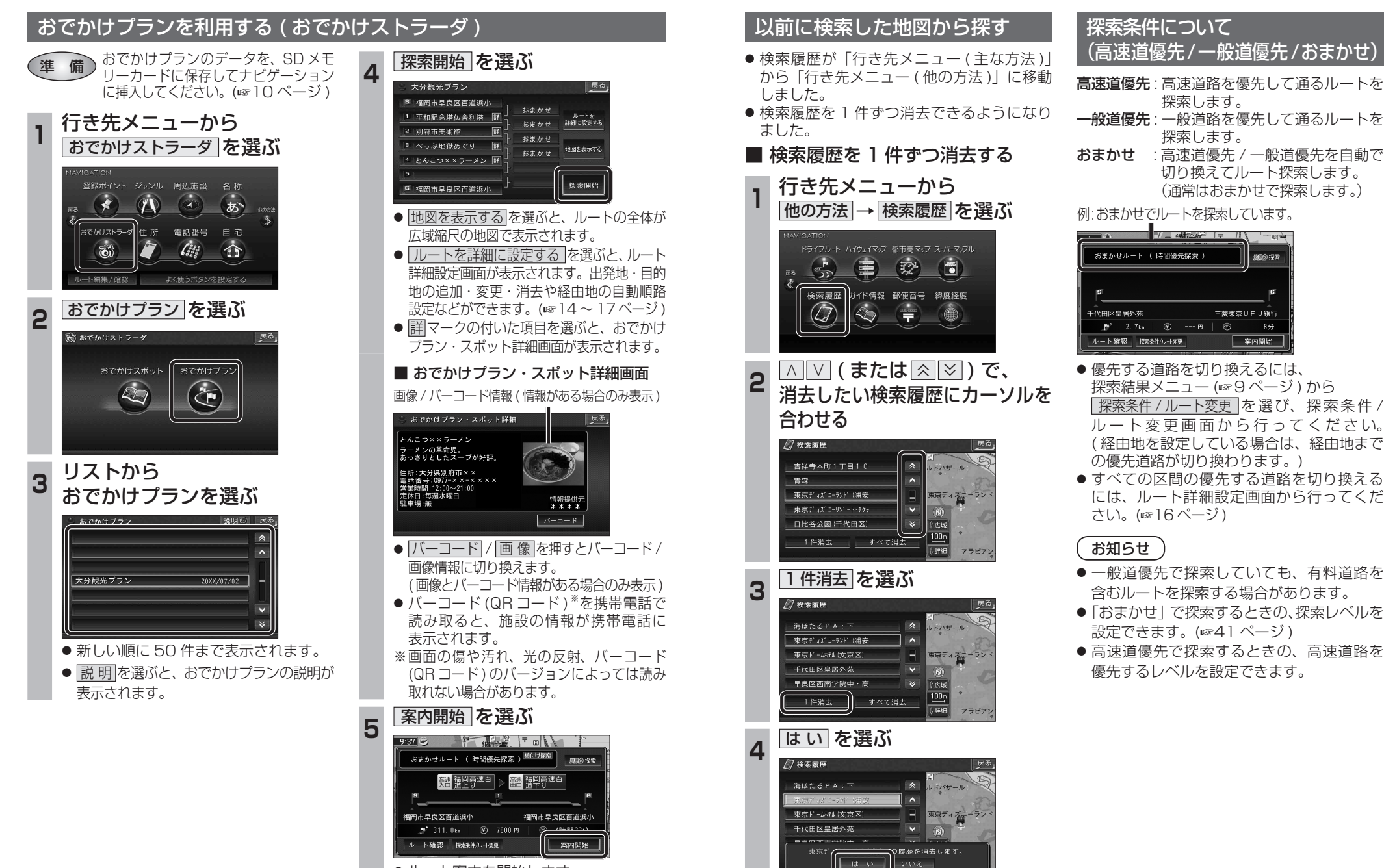

● 選んだ検索履歴が消去されます。

● ルート案内を開始します。

ナビゲーション

# **ルートを編集する**

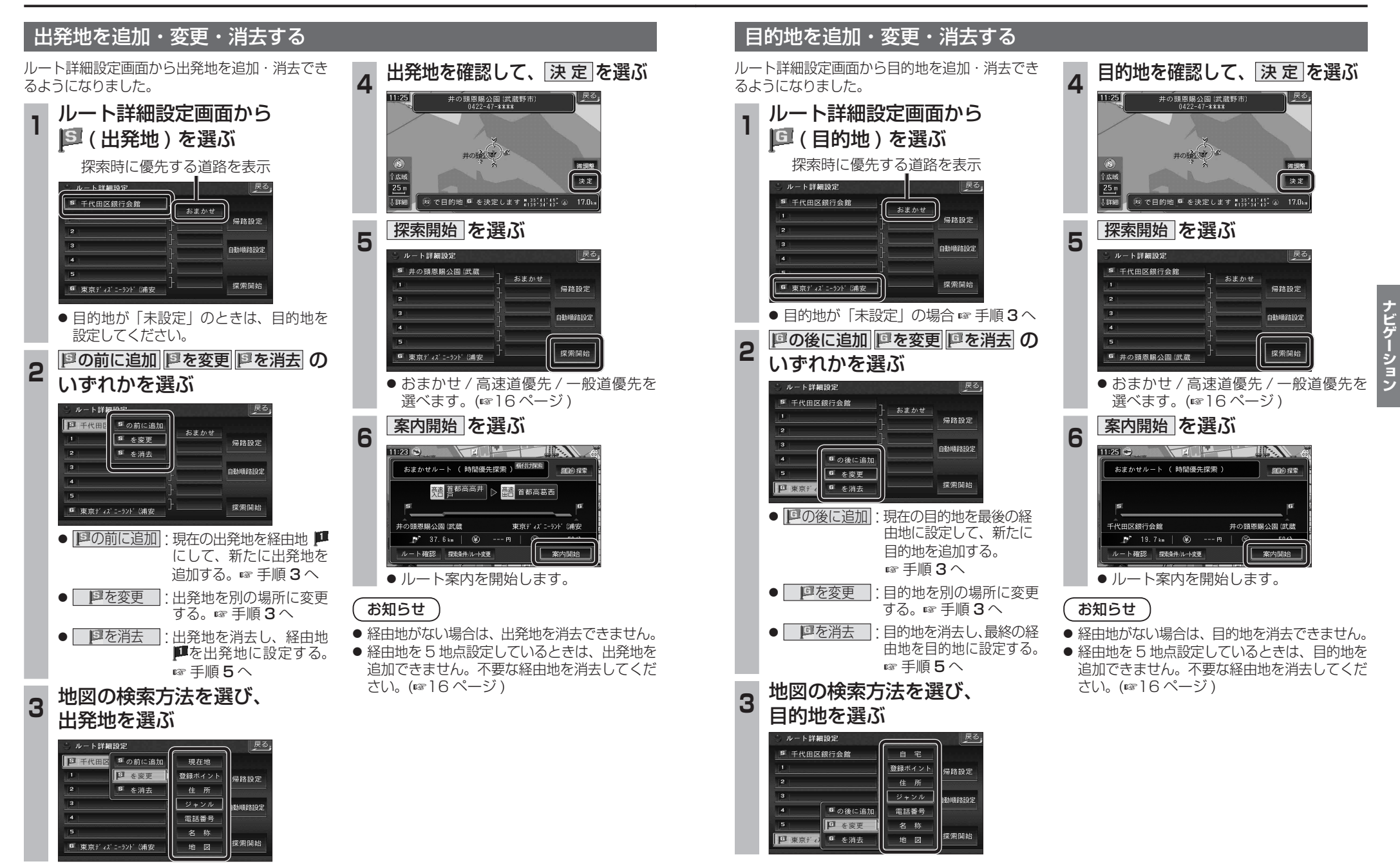

**ルートを編集する**

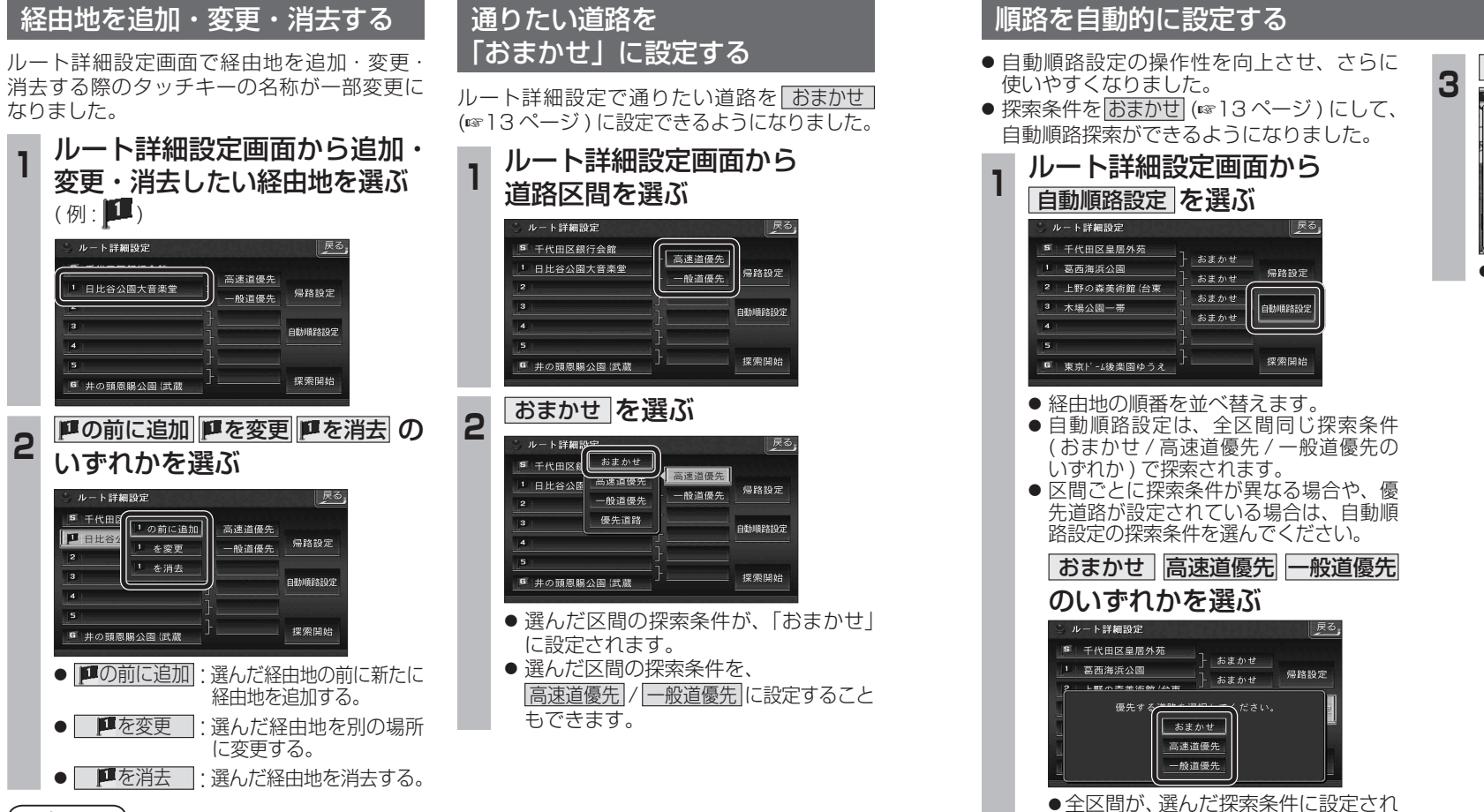

ます。 2 探索開始 を選ぶ

S 千代田区皇居外苑

3 上野の森美術館 (台東

G 東京ドーム後楽園ゆうえ

1 葛西海浜公園

2 木場公園一帯

| 戻る

帰路設定

自動順路設定

| 探索開始

おまかせ

おまかせ

おまかせ

おまかせ

#### 3 案内開始 を選ぶ -<br>おまかせルート ( 時間優先探索 ) 細め採索  $|1|$   $|2|$   $|3|$   $|6|$ 一。<br>千代田区皇居外苑 東京ド - 最後楽園ゆ  $p^*$  34.5km  $\otimes$  ---  $m$ ルート確認 探索条件/ルータ更 车内開始

● ルート案内を開始します。

## お知らせ

- 目的地を設定していない場合は、経由地を 設定できません。
- 経由地を 5 地点設定しているときは、追加で きません。不要な経由地を消去してください。
- すでに通過した経由地がある場合は、消去 してください。

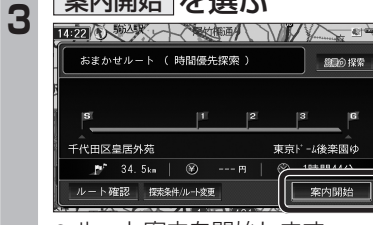

# **ルートを確認する**

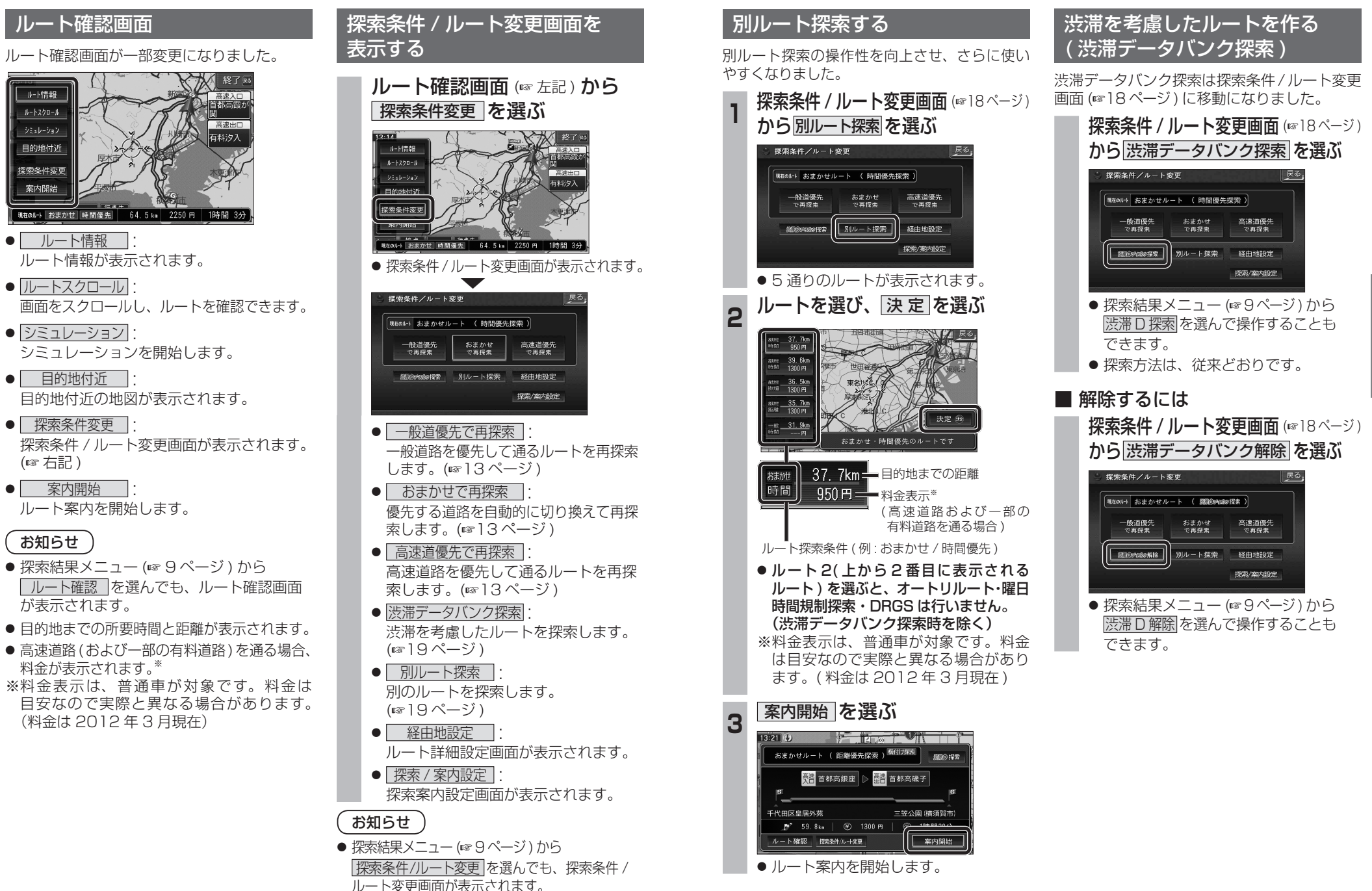

( 右記 )

ルートスクロール

シミュレーション

目的地付近

探索条件変更

案内開始

お知らせ

# **オーディオの基本操作**

# **ディスクを再生する**

画面にタッチすると、タッチキーの全ボタンが

画面にタッチすると、タッチキーが表示されます。

DVD/ ビデオ CD の基本操作

表示されるようになりました。

# 時計を表示させる

- オーディオ画面に現在時刻を表示させることが できるようになりました。
- 時計表示設定を「地図 / オーディオで表示する」 に設定してください。(☞42 ページ)

#### 時計の表示のされかたは、オーディオによって 異なります。

#### DVD VCD TV デジタル TV VTR

例:DVD の場合 インタンスタンス 現在時刻

を表示

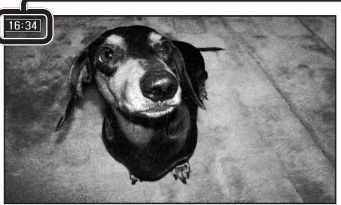

# FM/AM CD MP3 MD ※  HDD MUSIC iPod SD-Audio BLUETOOTH Audio ハンズフリー TI

例:CD の場合 現在時刻を表示

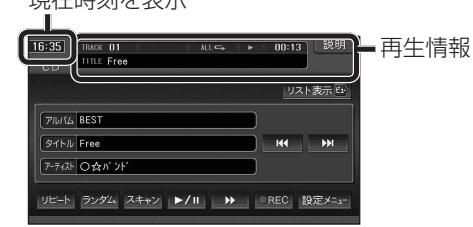

- 時計が表示されるのは、再生情報が表示され ている画面のみです。
- ※ MD は CN-HDS960TD、CN-HDS940TD のみ。

# 時計を消去する

DVD VCD TV デジタル TV VTR 一時的に時計を消去することができます。

時計をタッチする

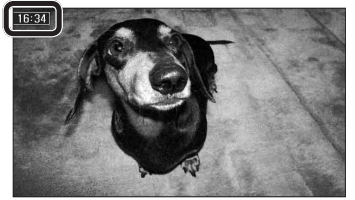

- 時計が消去されます。
- リモコンの を押すと、再度時計が 表示されます。
- メニュー画面、地図画面、他のオーディオ 画面などに切り換えると、再度時計が表示 されます。
- タッチキーが表示されているときなど、 時計を一時消去できない場合があります。

# お知らせ

● DVDのトップメニュー/タイトルメニュー 操作時、時計付近の項目を選ぶと、時計が 消去され、項目が選ばれない場合があります。 そのときは、そのまま再度項目を選んでくだ さい。

再度時計を表示させる場合は、項目を選んだ あとに、リモコンの ۳ を押してください。

● ナビゲーションは GPS アンテナで受信した 時刻を表示しているため、TV 番組の時刻 表示とは異なる時刻が表示される場合が あります。

# タッチ操作のみ サブディスプレイ表示について

### CN-HDS960TD のみ

サブディスプレイ表示に BLUETOOTH Audio と ハンズフリー通話と時計表示が追加されました。

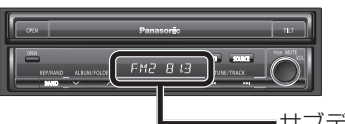

サブディスプレイ

# ■ BLUETOOTH Audio

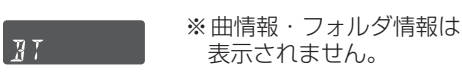

# ■ ハンズフリー

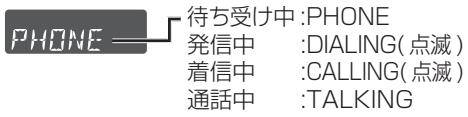

# ■ 時計表示

្រះក្រក

サブディスプレイ表示設定を 「時計を表示する」に設定し てください。(43 ページ )

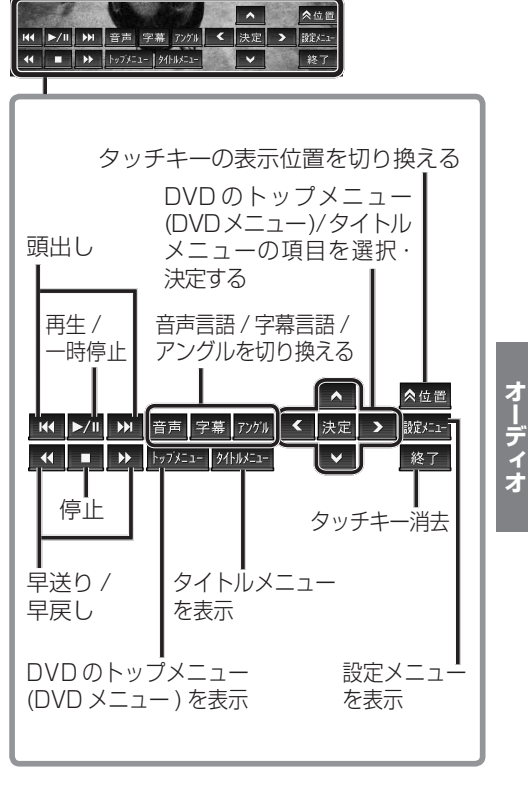

# **HDD MUSIC を再生する**

# アルバム・曲を消去する

アルバム・曲を消去する際、アルバムをよみ順 または録音日順に表示して検索できるように なりました。

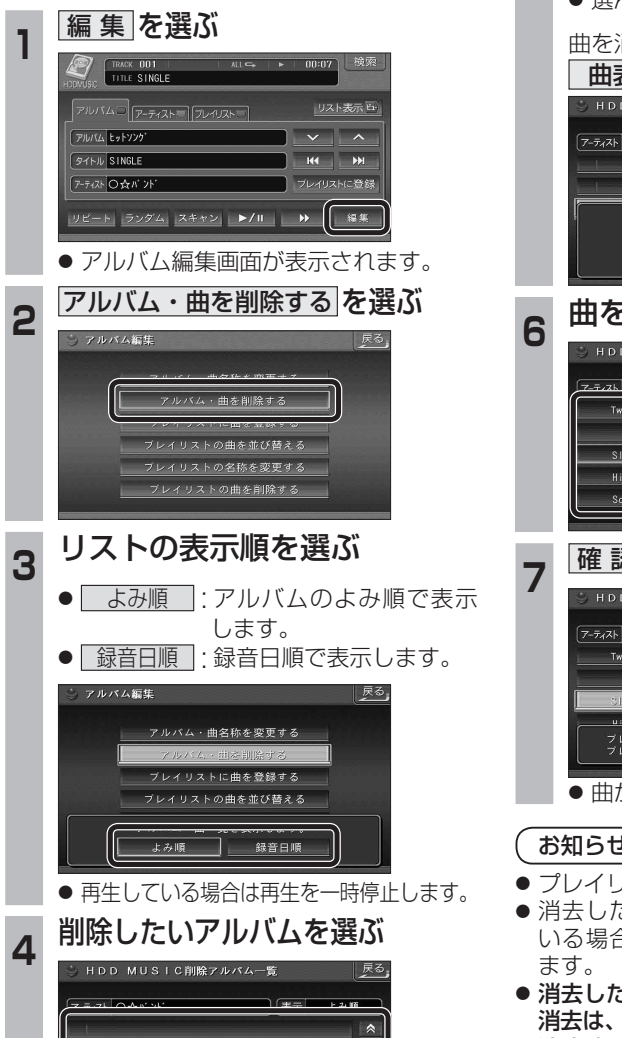

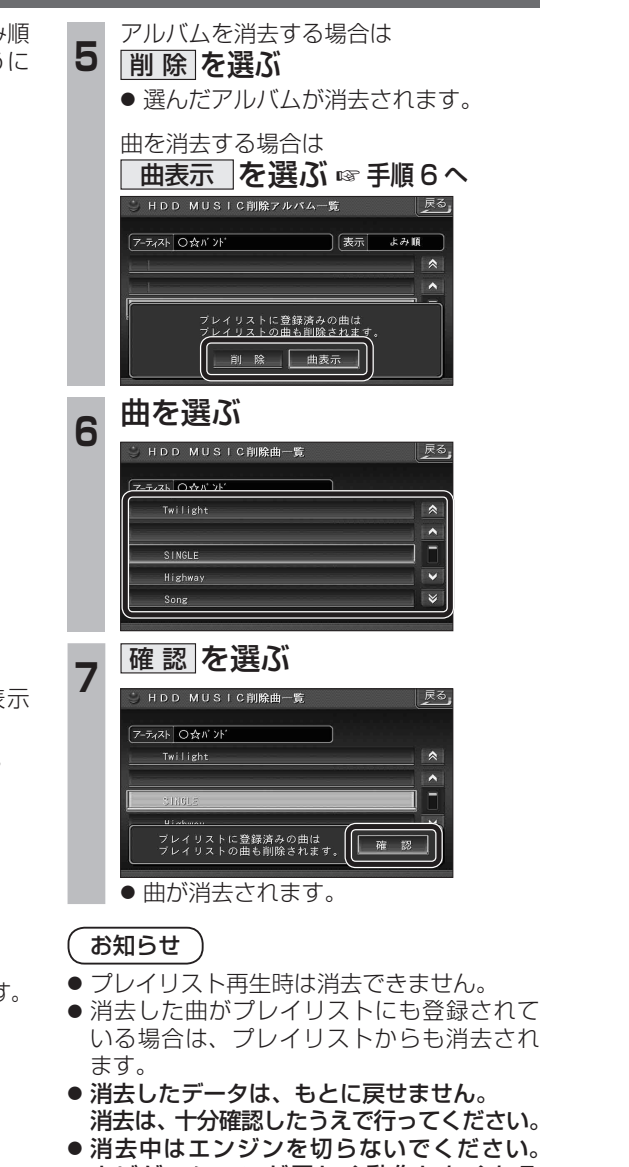

ナビゲーションが正しく動作しなくなる 場合があります。

# **音楽データの情報を編集する**

# アルバム・曲の情報を見る

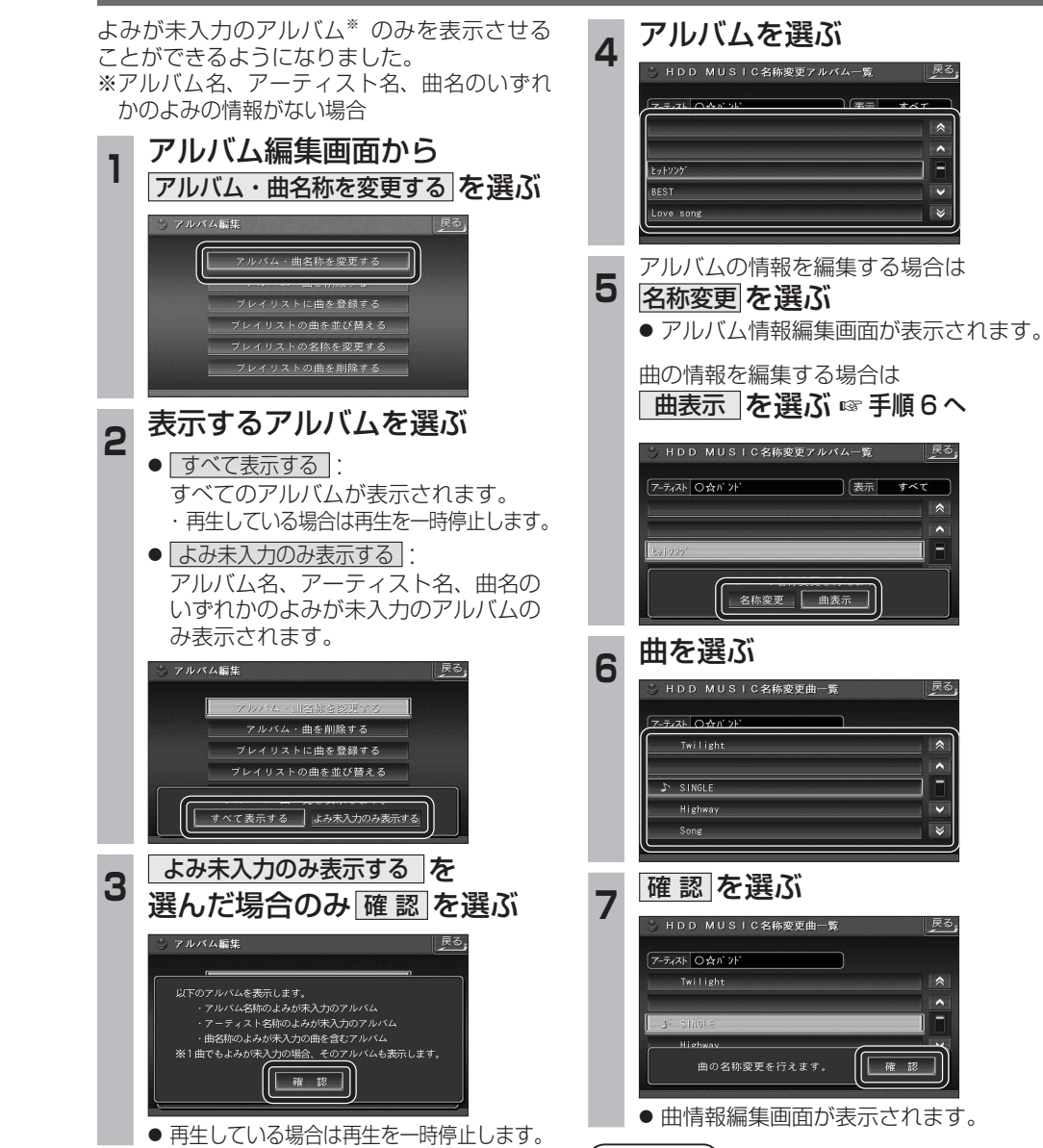

お知らせ ● プレイリスト再生時はアルバム・曲名称を 変更できません。

ヒットソン BEST Love song

# **BLUETOOTH 対応機器と組み合わせる**

別売の Bluetooth ユニット(CY-BT200D:生産完了)と接続して、ハンズフリー通話をしたり、 BLUETOOTH Audio を聞けるようになりました。

● iPod をナビゲーションに接続している場合、Bluetooth ユニット (CY-BT200D:生産完了) は 接続できません。

# Bluetooth ユニットと接続する

ハンズフリー通話するには、別売のBluetooth ユニット(CY-BT200D:生産完了)に付属の マイクを必ず接続してください。(Bluetooth ユニットに付属の音声入力コードは使用しません。)

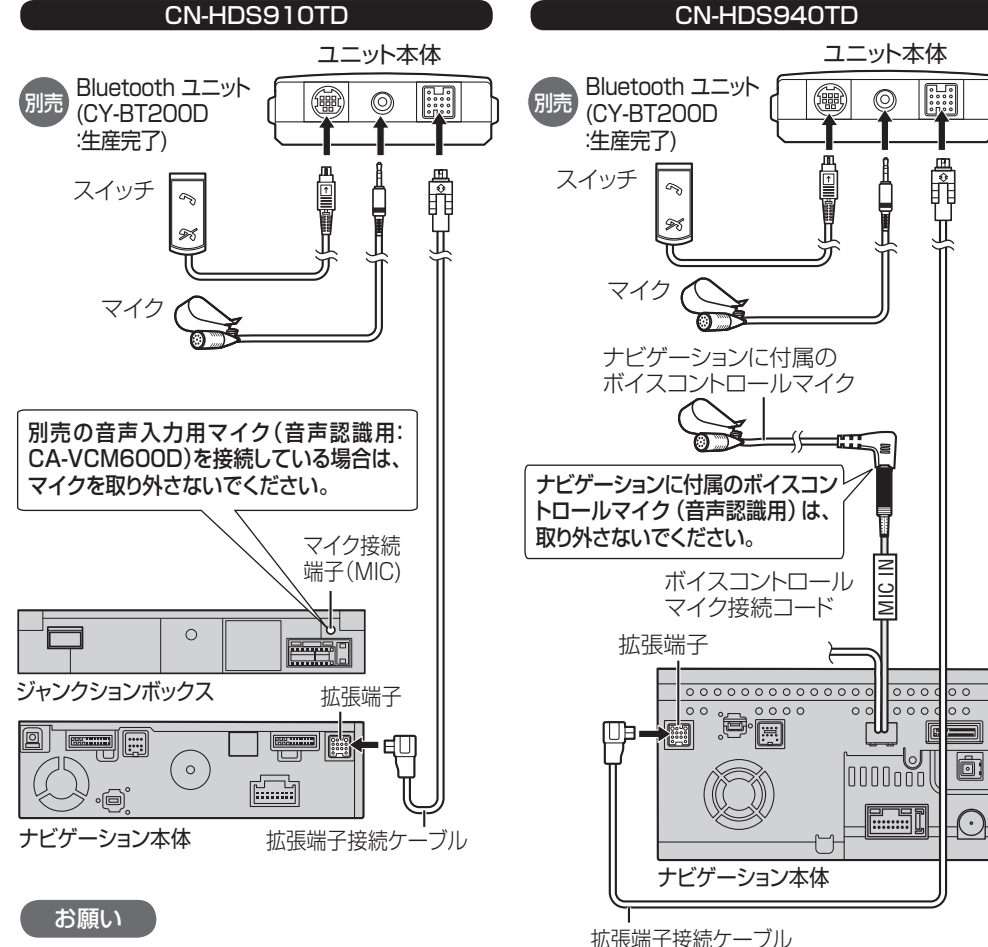

お願い

● 各接続端子は、カチッと音がするまでしっか

● Bluetoothユニットに付属のマイクはハン ズフリー通話用です。音声認識を使用する場 合は、ナビゲーションに付属のボイスコント ロールマイクに向かってお話しください。

りと差し込んでください。

- 各接続端子は、カチッと音がするまでしっか りと差し込んでください。
- Bluetoothユニットに付属のマイクはハン ズフリー通話用です。音声認識を使用する場 合は、オンダッシュモニターに内蔵のマイク に向かってお話しください。
- ※すでに別売の音声入力用マイク(CA-VCM600D)を
- 

CN-HDS960TD

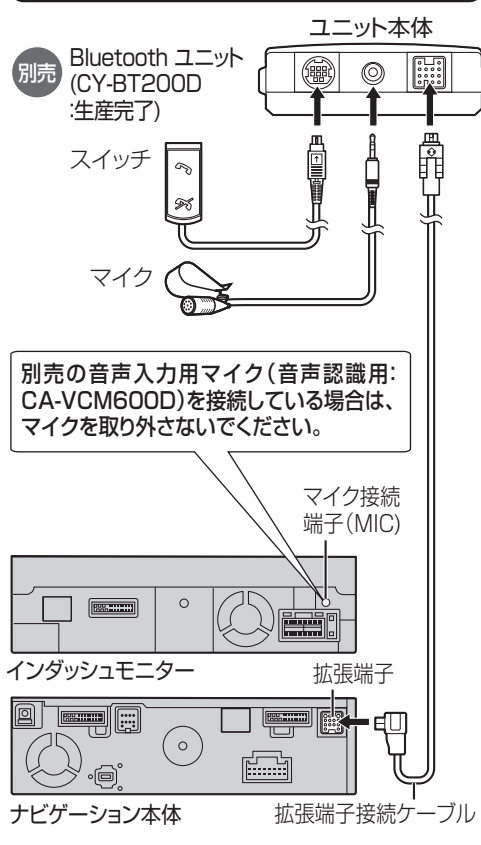

## お願い

- 各接続端子は、カチッと音がするまでしっか りと差し込んでください。
- Bluetoothユニットに付属のマイクはハン ズフリー通話用です。音声認識を使用する場 合は、インダッシュモニターに内蔵のマイク に向かってお話しください。
- 24 25 ご使用の場合は、そちらに向かってお話しください。 ※すでに別売の音声入力用マイク(CA-VCM600D)を ご使用の場合は、そちらに向かってお話しください。

Bluetooth ユニットの

接続を確認する

**<sup>1</sup>** メニュー画面 情 報 から システム情報 を選ぶ

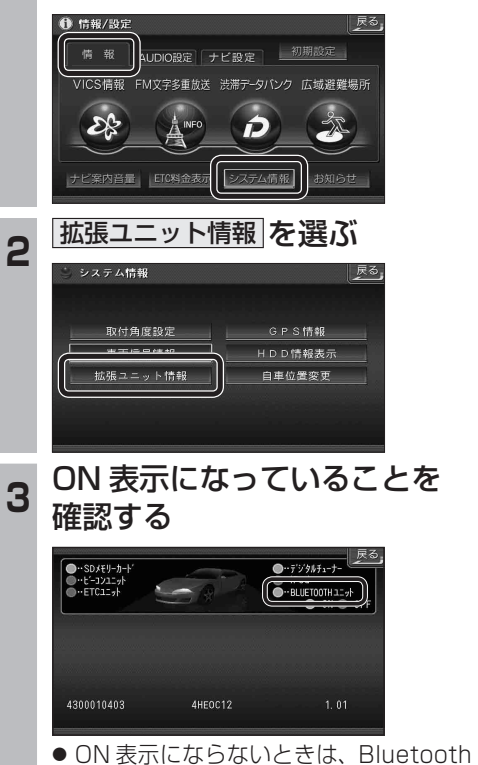

ユニットの接続を確認してください。

オーディオ

● 配線・取り付けには専門の技術と経験が必要です。安全のため、必ずお買い上げの販売店にご依頼ください。 ● Bluetooth ユニット (CY-BT200D:生産完了) の説明書も、併せてご覧ください。

# **BLUETOOTH 対応機器と組み合わせる**

● 「BLUETOOTH について」を、よくお読みください。(☞ 48 ページ) ● BLUETOOTH対応機器は、BLUETOOTH Audio用・ハンズフリー用それぞれ1台まで接続できます。

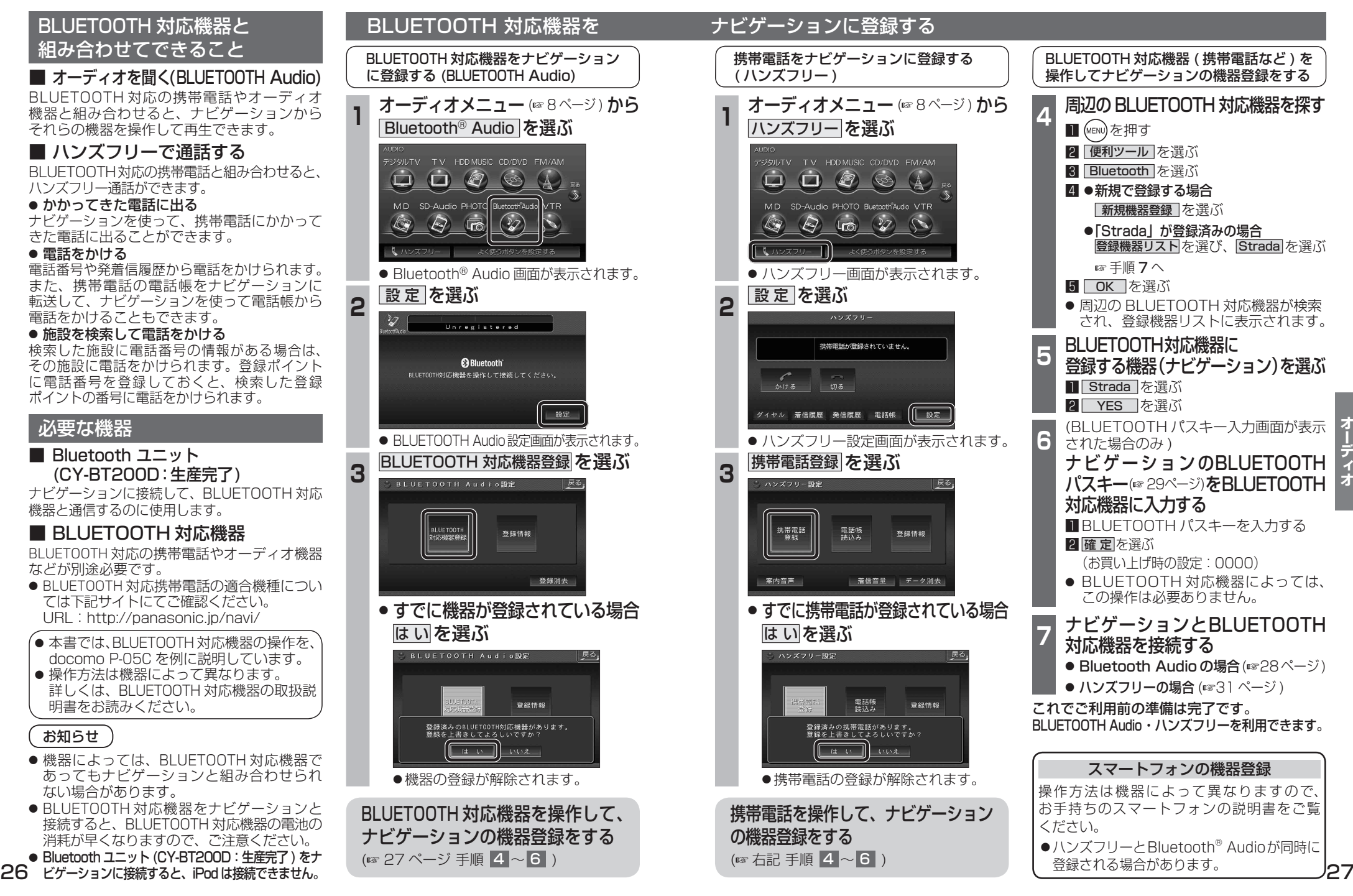

# **BLUETOOTH Audio を再生する**

#### BLUETOOTH Audio に切り換える オーディオメニュー ( 8 ページ) から 接続状態を表示 Bluetooth<sup>®</sup> Audio を選ぶ ジタルTV TV HDDMUSIC CD/DVD FM/AM  $\begin{picture}(16,15)(-10,15)(-11,15)(-11,15)(-11,15)(-11,15)(-11,15)(-11,15)(-11,15)(-11,15)(-11,15)(-11,15)(-11,15)(-11,15)(-11,15)(-11,15)(-11,15)(-11,15)(-11,15)(-11,15)(-11,15)(-11,15)(-11,15)(-11,15)(-11,15)(-11,15)(-11,15)(-11,15)(-11,15)(-11,15)(-11,15$ MD SD-Audio PHOTO Bluetooth Audio  $\circledcirc$  $\langle \bigotimes$ ൹  $\bigcirc$ ● Bluetooth® Audio 画面が表示されます。 ナビゲーションを登録した BLUETOOTH 対応機器  $M$ と接続する ● オーディオプロファイルでナビゲーション に接続してください。 頭出し この操作は、BLUETOOTH 対応機器側で行って ください。 お知らせ **<sup>2</sup>** ナビゲーションと接続する **Ⅱ** (MENU)を押す 2 便利ツール を選ぶ **3 Bluetooth を選ぶ** 4 登録機器リスト を選ぶ してください。 5 Strada を選ぶ 6 オーディオ を選ぶ ● ナビゲーションと BLUETOOTH 対 応機器が接続されます。 7 NO を選ぶ 再生する (例:ミュージックプレーヤー)  $\boldsymbol{z}$ ■ (MENU)を押す 2 データ BOX を選ぶ 3 MUSIC を選ぶ 4 ミュージックプレーヤー を選ぶ ● 前回再生した曲の情報がある場合  $\left[\begin{array}{c|c} \ast/ \mathfrak{n} & \ast \end{array}\right]$  in  $\left[\begin{array}{c|c} \ast & \ast \end{array}\right]$ 自動的に再生が開始されます。 ● 再生を一時停止します。 ・曲を変更したいとき ☞ 手順 5 へ ● 一時停止中に再度 1**/**   を選ぶと、通常 ●前回再生した曲の情報がない場合 の再生に戻ります。 ☞手順同へ **5 (MENu)を押し、フレーヤーメニュー を選ぶ** 6 再生する項目を選ぶ 7 再生する曲を選ぶ ● 選んだ曲を再生します。

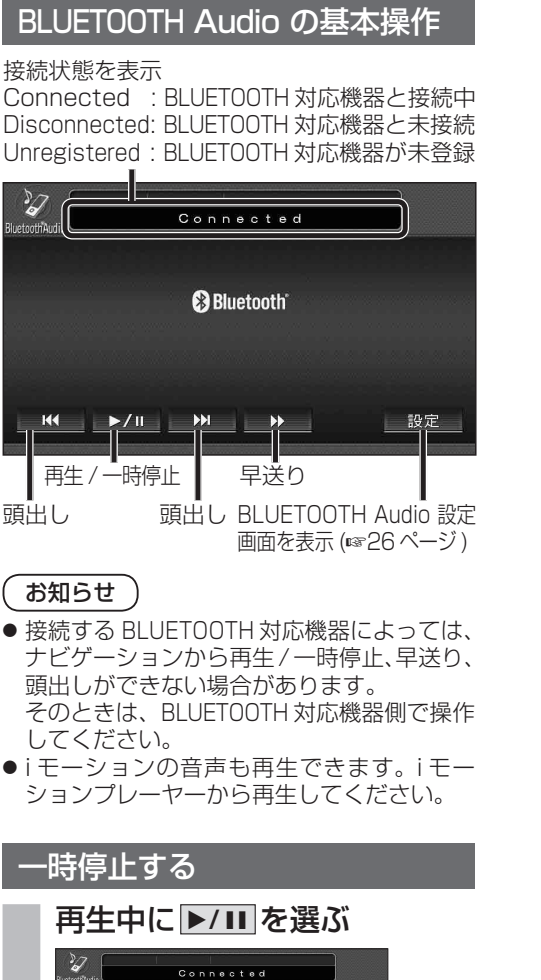

**BBluetooth** 

設定

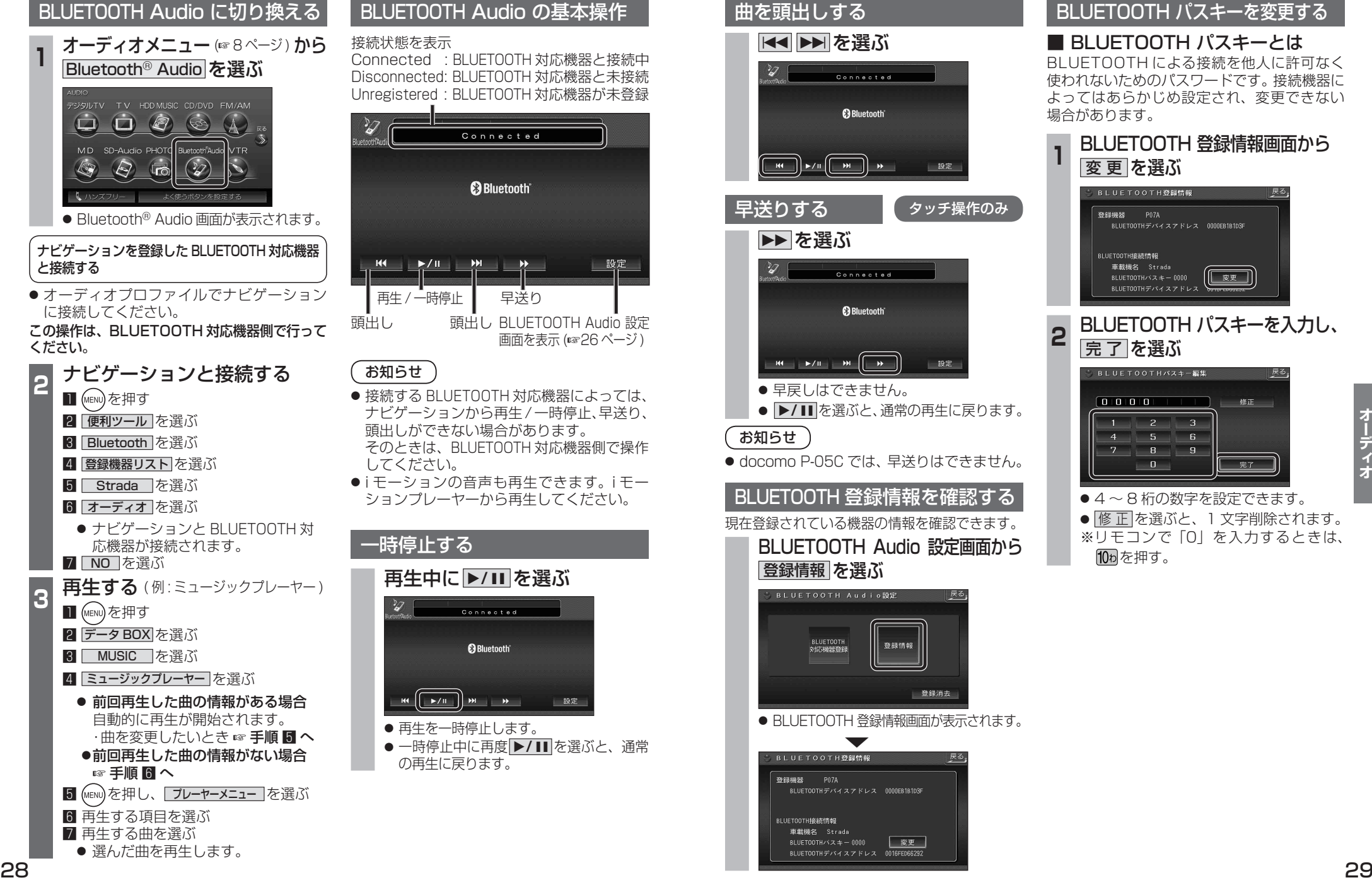

# BLUETOOTH パスキーを変更する

■ BLUETOOTH パスキーとは BLUETOOTH による接続を他人に許可なく 使われないためのパスワードです。接続機器に よってはあらかじめ設定され、変更できない 場合があります。

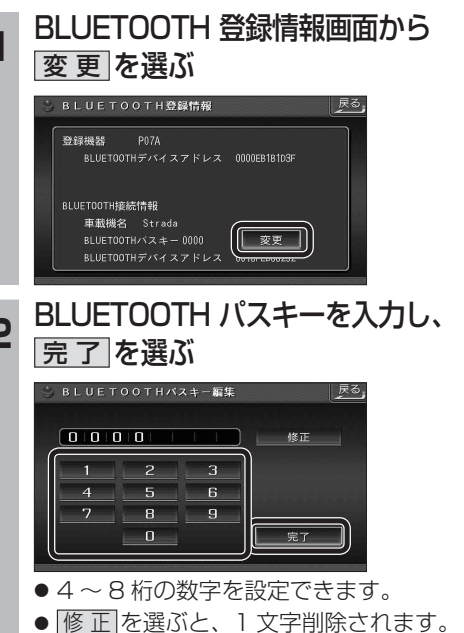

※リモコンで「0」を入力するときは、 10ヵを押す。

# **BLUETOOTH Audio を再生する**

# BLUETOOTH Audio の登録情報を 消去する

BLUETOOTH Audio の登録情報を消去します。

BLUETOOTH Audio の登録情報を消去すると、 もとに戻せません。(再度登録が必要になります。) 消去は、十分確認のうえ行ってください。

# **<sup>1</sup>** BLUETOOTH Audio 設定画面から 登録消去 を選ぶ **BLUETOOTH Audio設定** ∥ 戻る」

登録情報

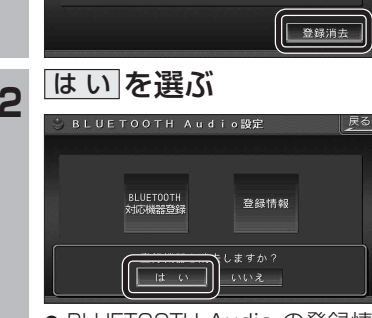

BLUETOOTH<br>対応機器登録

- BLUETOOTH Audio の登録情報が消去 されます。
- 消去完了のメッセージが表示されるまで、 ナビゲーションの電源を切らないでくだ さい。登録情報の消去が正しく行われな い場合があります。

# お知らせ

● ハンズフリーの登録情報は、上記の操作で は消去されません。ハンズフリーの登録情 報を消去する場合は 38 ページをご覧くだ さい。

# ハンズフリー通話するときは

**ハンズフリーで通話する**

- 交通事故防止のため、なるべく安全な場所に 停車してください。
- 通話が聞き取りやすいように、車の窓を 閉めてください。
- マイクに向かって大きな声ではっきりと お話しください。

# お知らせ

● ナビゲーションの音声案内時にハンズフリーの 音声はナビミュートされません。

# ハンズフリーに切り換える

オーディオメニュー (88ページ) から ハンズフリー を選ぶ

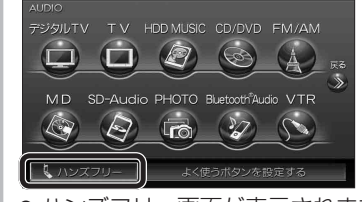

● ハンズフリー画面が表示されます。

#### CN-HDS960TD のみ インダッシュモニターが閉まった状態ではハンズフリー 通話はできません。モニターを立ちあげて使用してください。

# ナビゲーションを登録した携帯電話 と接続する

ハンズフリーをお使いになる前に、ナビゲー ションを登録した携帯電話を、ハンズフリー プロファイルでナビゲーションに接続してく ださい。

● ナビゲーションのオーディオがハンズフリー ON の状態で行ってください。(237 ページ)

この操作は、携帯電話側で行ってください。

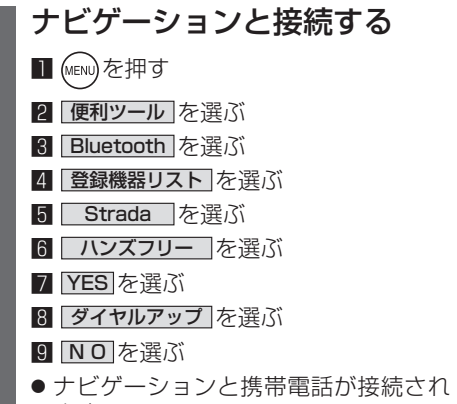

- ます。
- 機種によっては、携帯電話を手動で接続 待機状態にする必要があります。

## お知らせ

- ハンズフリー用の機器を接続した状態でナビ ゲーションの電源を切ると、次回起動時に、ナビ ゲーションはハンズフリー用機器との接続を 自動的に開始します。
- オーディオがBLUETOOTH Audio の状態で ナビゲーションの電源を切った場合は、次 回起動時にナビゲーションとハンズフリー 用機器は自動的に接続されません。ハンズ フリーを利用するには、いったんオーディオ をハンズフリーに切り換えてください。しば らくすると、自動的に接続されます。
- 携帯電話を待受画面にしないと、ハンズ フリー通話ができない場合があります。
- ●携帯電話によっては、ナビゲーションとハン ズフリー接続中は携帯電話を操作して電話 をかけても(出ても)ハンズフリー通話にな る場合があります。

# ハンズフリーの基本操作

# ■ 待受中

ハンズフリーを OFF にする (☞37 ページ) 電話をかける (☞32 ページ)

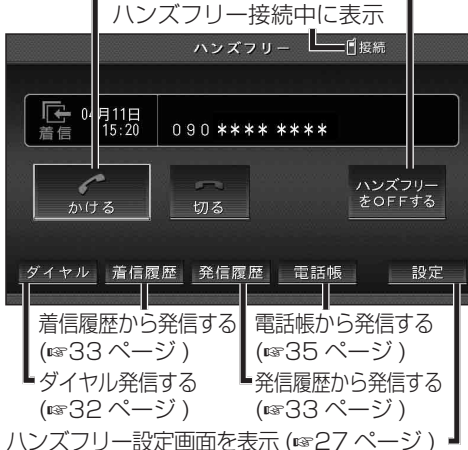

### ■ 発信中 / 着信中 / 通話中 通話を携帯電話に切り換える / ハンズフリーに

戻す (36 ページ )  $N \times 771$ 日接続 着信中  $0.90$  \*\*\*\* \*\*\*\*  $\mathbb{G} \rightarrow \mathbb{H}$  $\curvearrowleft$ 受ける 切る 携帯に切換 |ダイヤル 着信履歴 ||発信履歴 電話帳 設定

【着信中】 電話に出る (☞32 ページ) 【着信中】電話に出ずに切る (☞32 ページ) 【発信中】発信を中止する (36 ページ ) 【通話中】電話を切る (36 ページ )

# ■ 地図画面表示中は

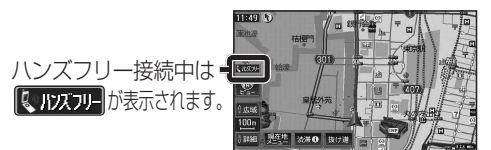

30 31

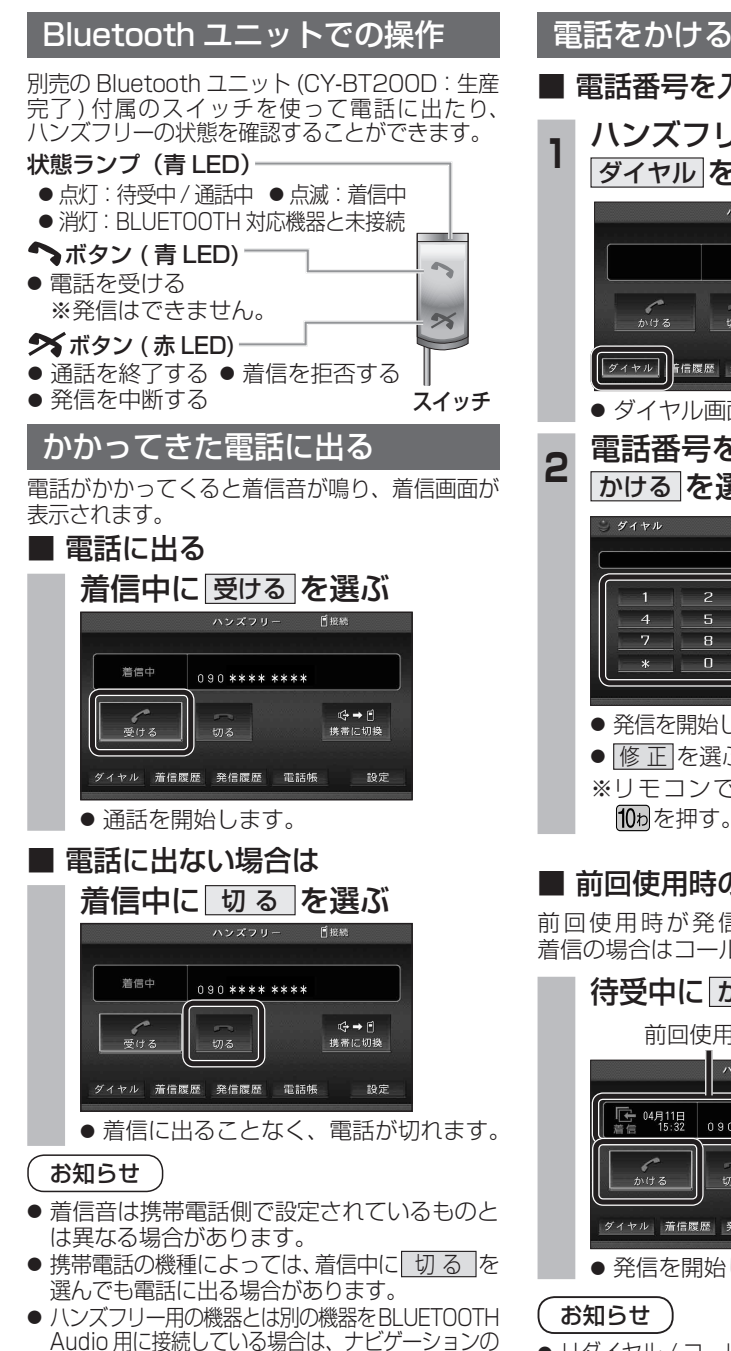

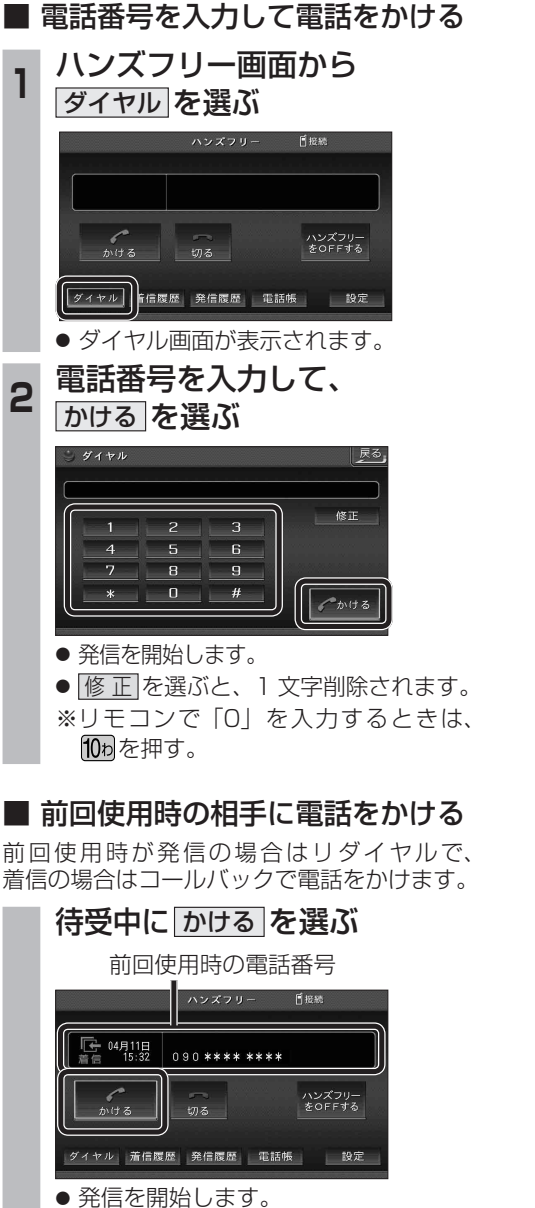

● リダイヤル / コールバックは、走行中も可能です。

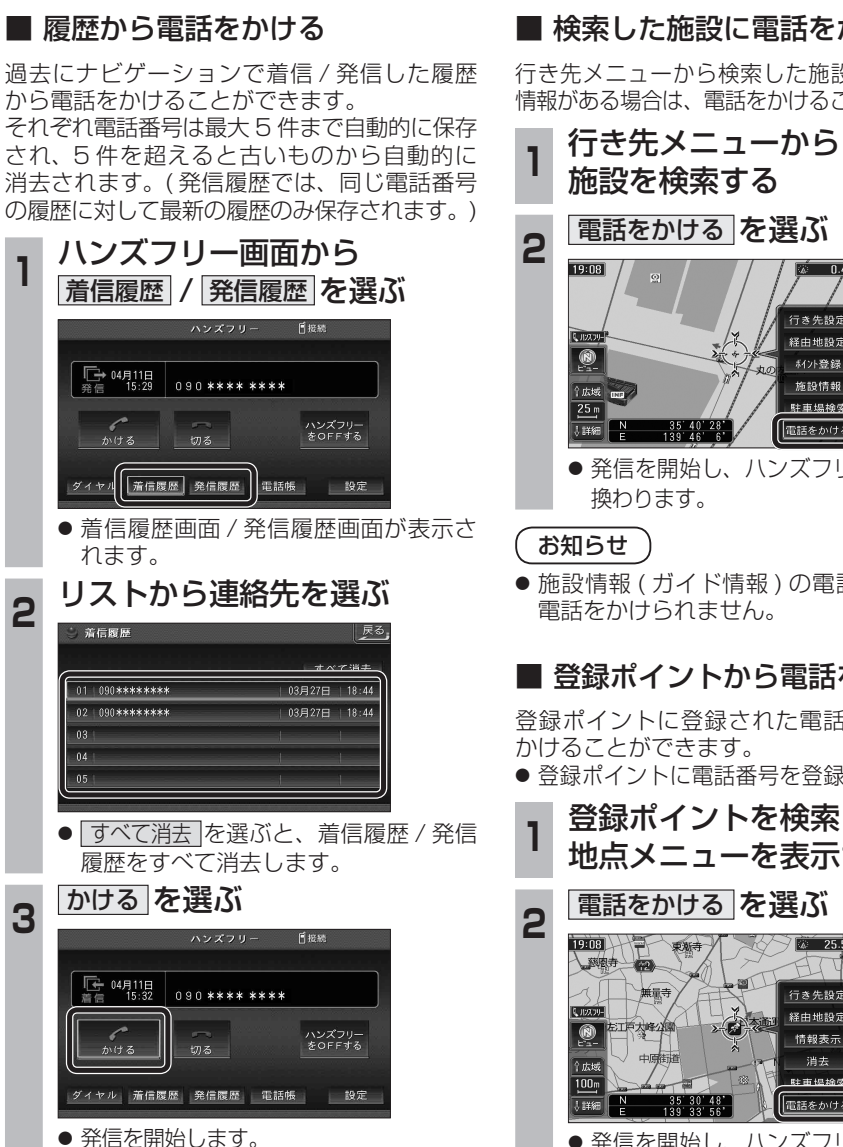

# ■ 検索した施設に電話をかける

行き先メニューから検索した施設に電話番号の 情報がある場合は、電話をかけることができます。

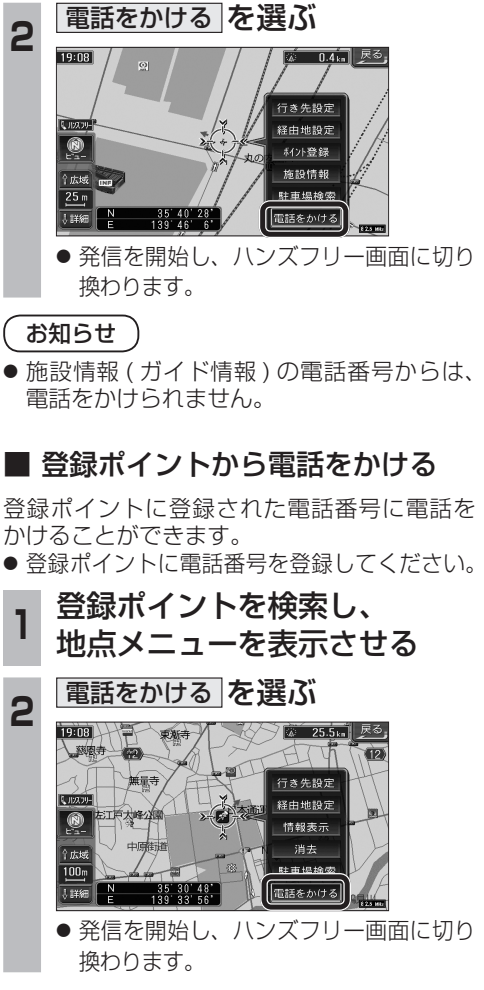

 $\overline{1}$ 

# 電話をかける (続き)

# ■ 電話帳から電話をかける

### 携帯電話の電話帳をナビゲーションに登録する

#### 携帯電話に登録された電話帳をナビゲーション に送信し、登録できます。

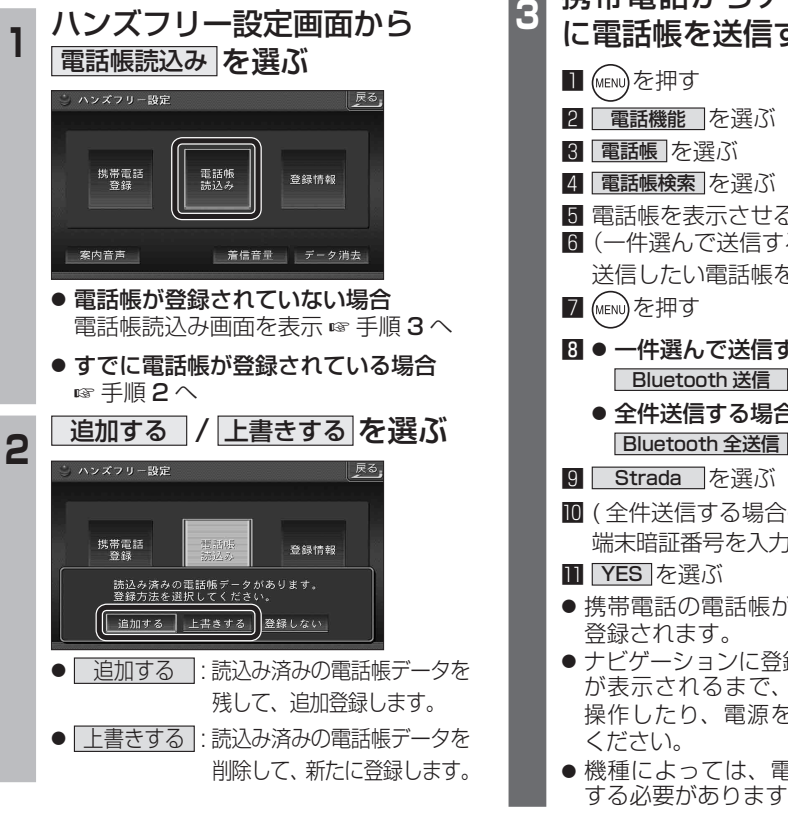

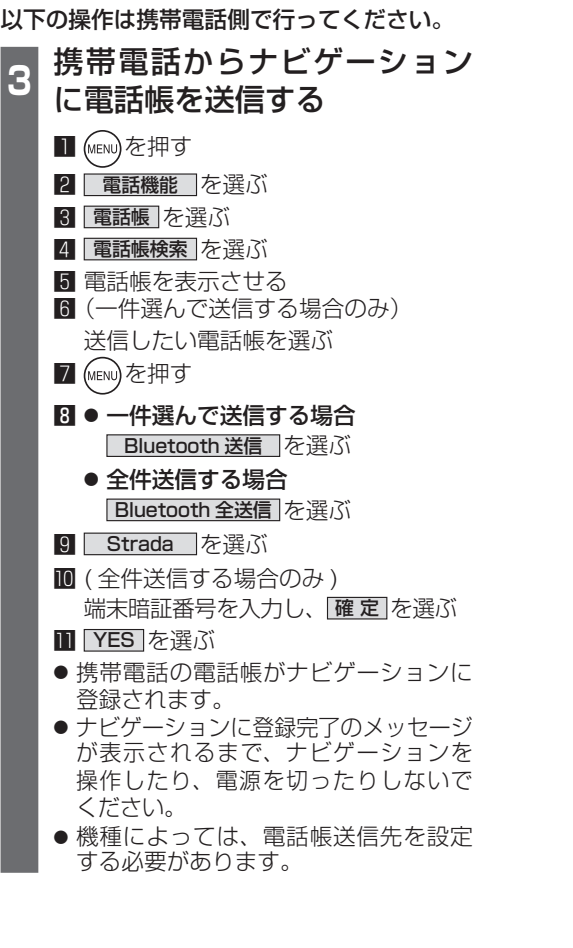

# ■ ナビゲーションに登録できる雷話帳 氏名 |全角 20 文字 (半角 40 文字) まで よみがな 半角 40 文字まで 電話番号 桁数 20 桁まで 件数 | 1 人につき 4件 / 最大 1000 件 対応文字 | 氏名・ よみがな |● 絵文字非対応(「=」と シフト JIS 形式 表示されます。) 電話番号 数字、「#」、「」 ● 数字、「# |、 「 $\times$  |、 「ー | 以外の文字の入った 電話番号は登録され ません。 ●「-」の入った電話番号は 登録されますが、「-」は 表示されません。

# お知らせ

- 手順 3 は docomo P-05C を例に説明して います。操作方法は機器によって異なりま すので、お手持ちの携帯電話の説明書をご 覧ください。
- ナビゲーションに登録した電話帳の内容を編集 したり、部分的に消去することはできません。 電話帳の内容を変更するときは、ナビゲーション に登録された電話帳をすべて消去 (6838 ページ) し、再度登録しなおしてください。
- ●オブジェクトプッシュサービスを利用します。
- ●携帯電話を操作中に一定時間が経つと、電話 帳読込み画面はハンズフリー設定画面に 戻ります。その場合は再度、電話帳読込み 画面を表示させてから携帯電話の操作を 続けてください。

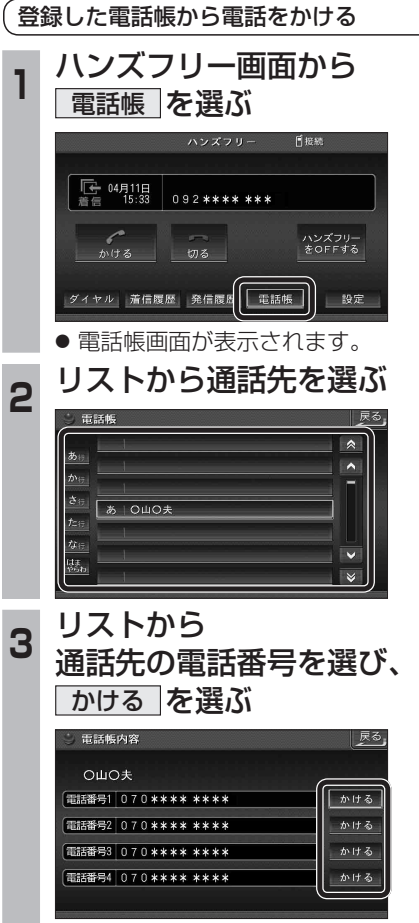

● 発信を開始します。

CN-HDS960TD のみ インダッシュモニターが閉まった状態ではハンズフリー 通話はできません。モニターを立ちあげて使用してください。

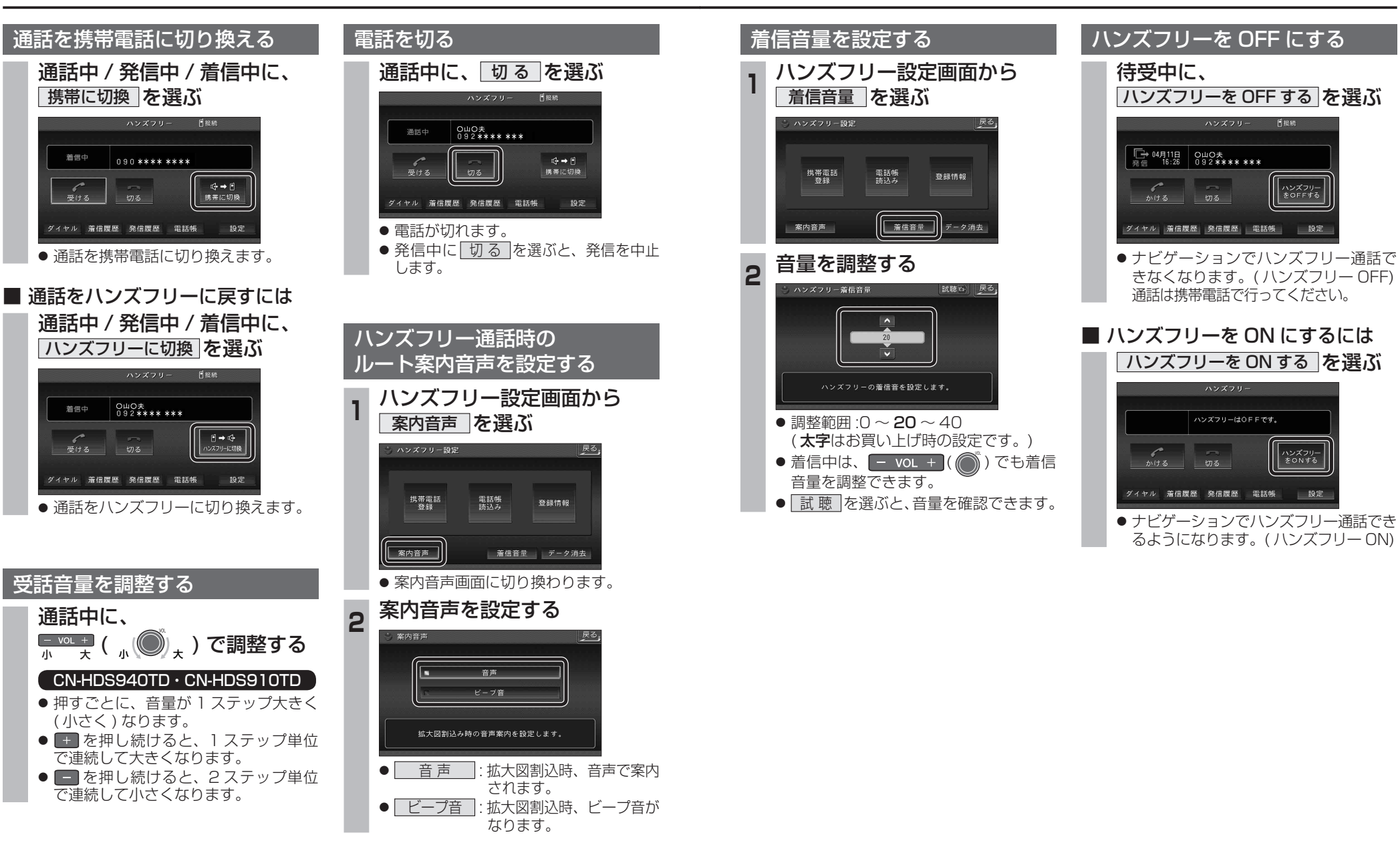

オーデ

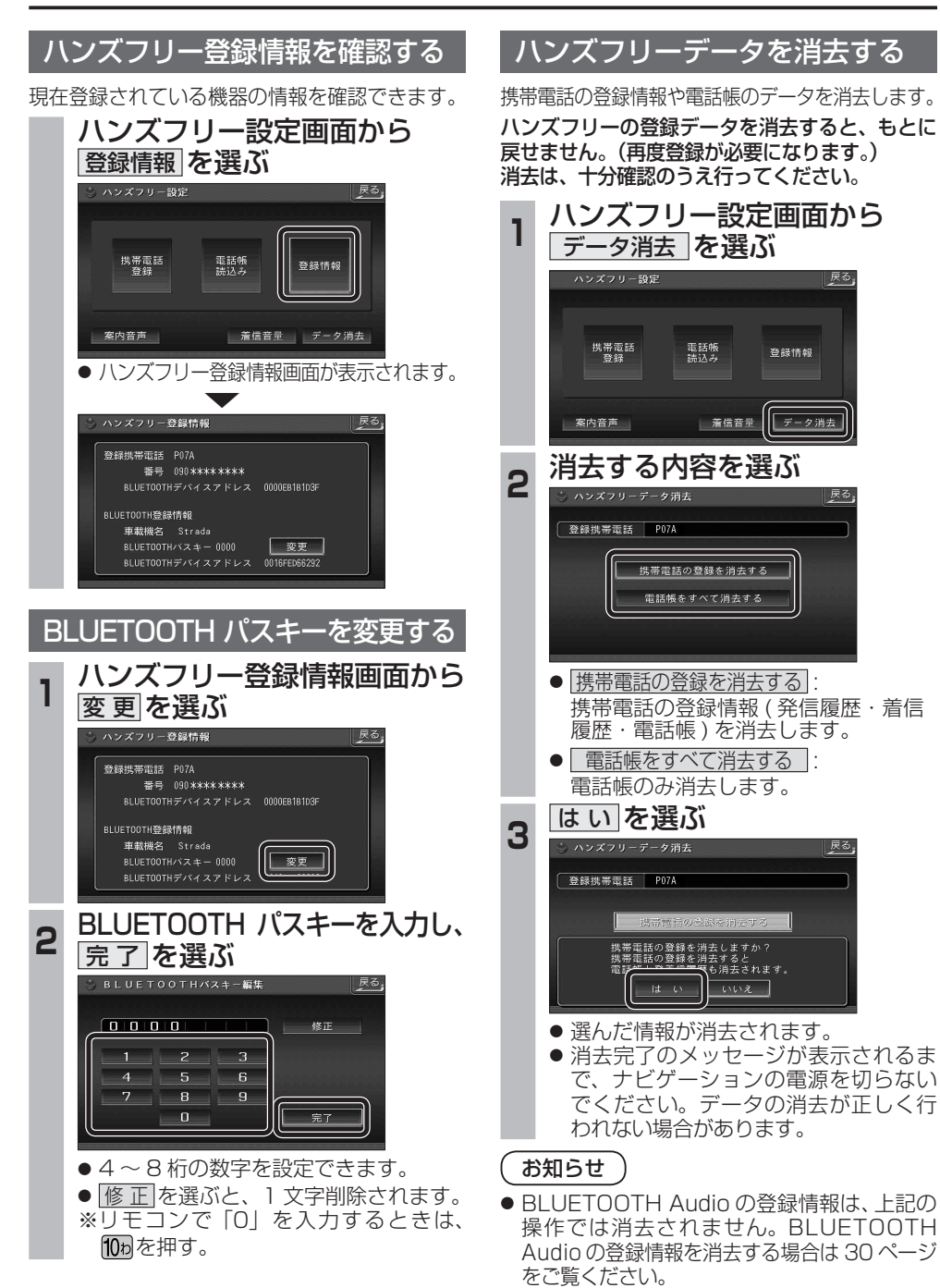

# **BLUETOOTH Audio 操作に関するボイスワード**

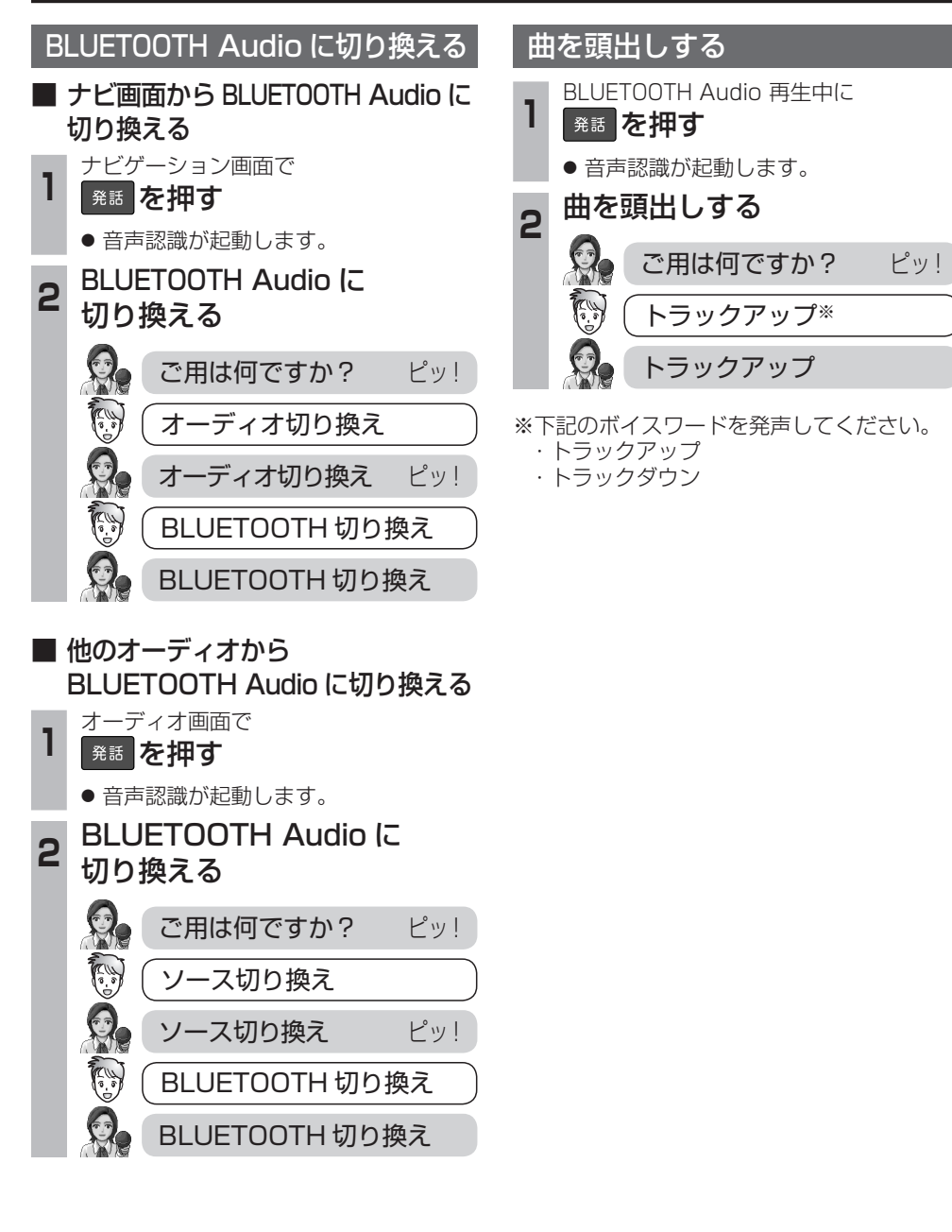

# **ETC車載器と接続して使う 利用に応じた設定に変える**

ランドマークセレクト

# 料金履歴のリストを表示する

ETC 料金表示は、メニュー画面「情報」に移動 しました。

# お願い

● 料金所付近では、料金履歴を確認しないで ください。 料金履歴画面表示中は、ETC 車載器は路側 アンテナと通信できません。料金所で開閉 バーが開かず、事故の原因となります。

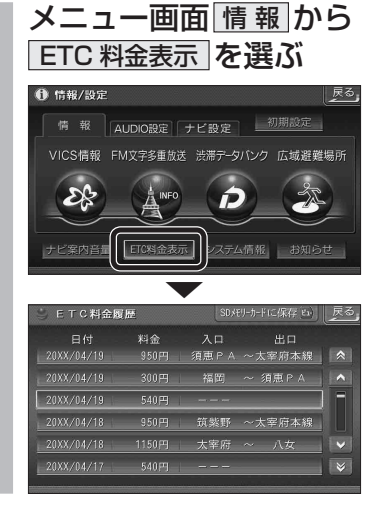

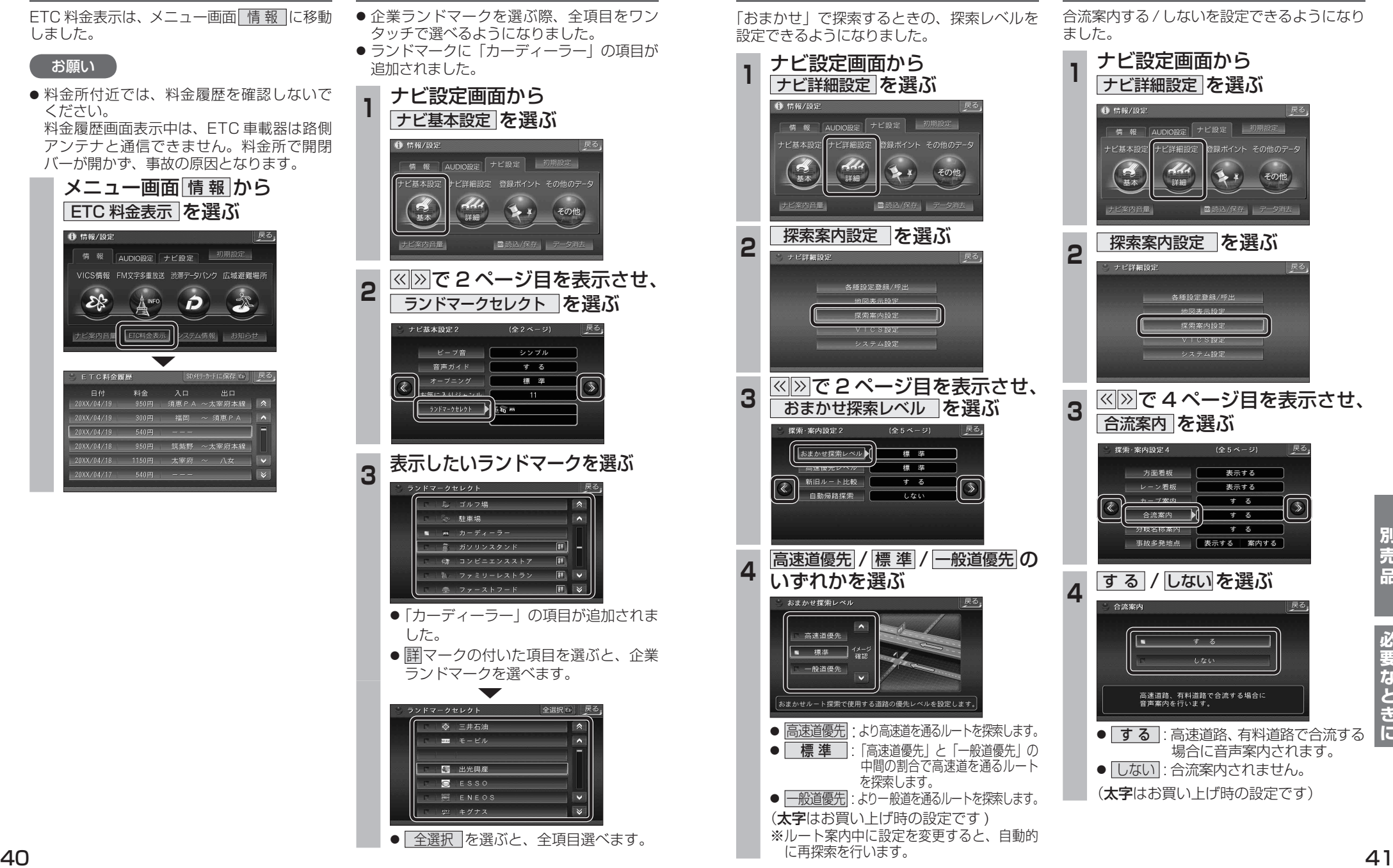

# おまかせ探索レベル

「おまかせ」で探索するときの、探索レベルを 設定できるようになりました。

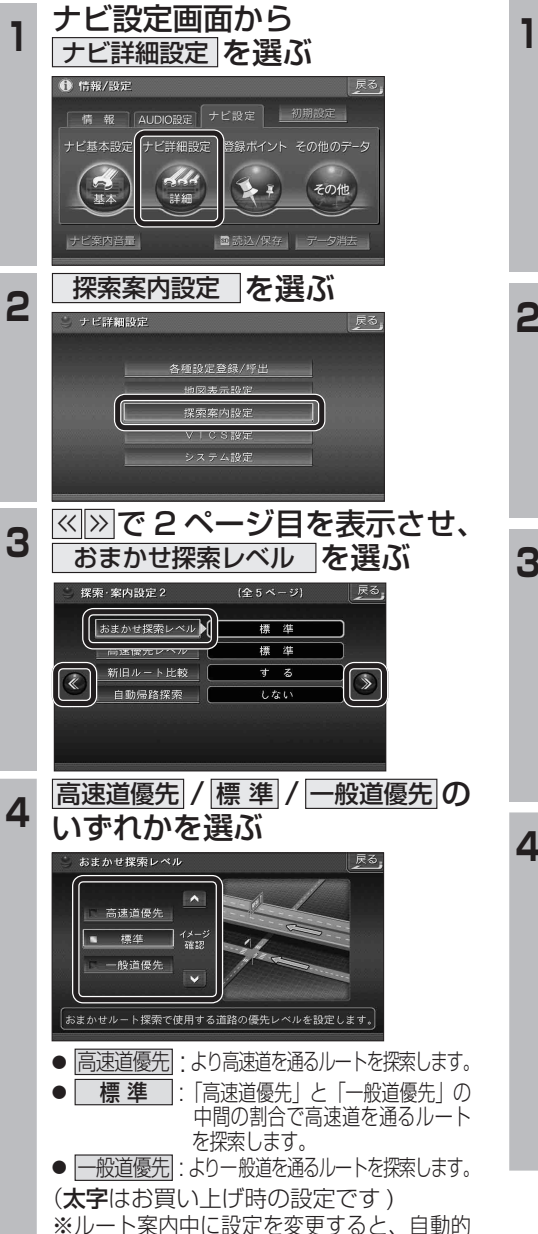

に再探索を行います。

# 合流案内

合流案内する / しないを設定できるようになり ました。

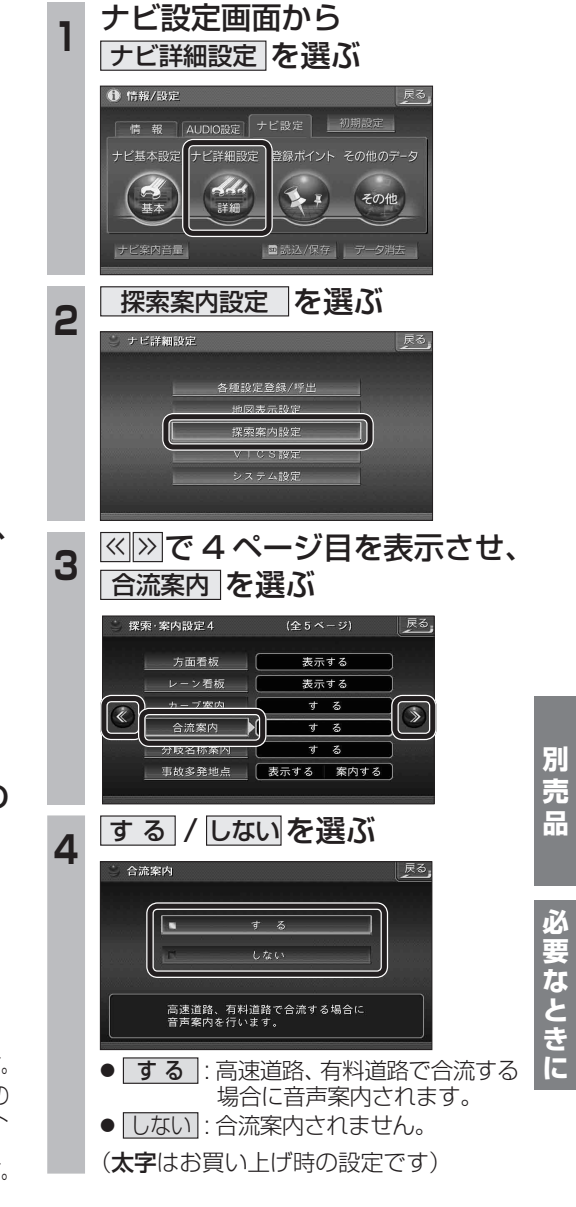

# **音声/映像の設定を変える**

● 情報/設定

 $\sigma$ 

- ビ案内音量

#### スピーカー選択 時計表示 サブディスプレイ表示 スピーカー選択がスピーカー設定からも設定 オーディオ画面で現在時刻を表示する / しない CN-HDS960TD のみ できるようになりました。 を設定できるようになりました。 サブディスプレイで表示する内容を設定できる **<sup>1</sup>** AUDIO 設定画面から **<sup>1</sup>** AUDIO 設定画面から ようになりました。 AUDIO 詳細設定 を選ぶ AUDIO 詳細設定 を選ぶ **<sup>1</sup>** AUDIO 設定画面から AUDIO 詳細設定 を選ぶ 1 侍報/設定 情報 AUDIO設定 ナビ設定 初期設定 情報 AUDIO設定 ナビ設定 初期設定 **合 信報/語定** .<br>サラウンド効果 バランス バラメトリ、<br>/フェ-ダ- イコライ\* AUDIO<br>詳細設定 .<br>サラウンド効果 バランス バラメトリ<br>/フェーダー イコライ\* AUDIO<br>詳細設定 情報 AUDIO設定 +ビ盟定 初期設定 Add  $\mathcal{L}$ サラウンド効果 バランス<br>ブラウンド効果 バランス イコライヤ AUDIC<br>詳細設定  $\sqrt{2}$  $\sqrt{2}$  $\overline{a}$ 詳細 詳細  $dA$  $\overbrace{\phantom{a}}^{\hspace{-1.5mm}\text{\tiny\tiny$\bullet$}}$  $\mathcal{L}$ 詳細 国际认体 国际込/保存 ナビ案内音量 ■読込/保存 | 2 スピーカー設定 を選ぶ 2 AUDIO システム設定 を選ぶ 2 AUDIO システム設定 を選ぶ スピーカー設定 スピーカー設定 AUDIOシステム設定 AUDIOシステム設定 スピーカー設定 <br>スピーカー出力状態確認 スピーカー出力状態確認  $A \cup D \cup O \subseteq Z = \land B \land B$ スピーカー出力状態確認 3 スピーカー選択 を選ぶ 3 時計表示 を選ぶ 3 << 2 ページ目を表示させ、 |戻る |戻る サブディスプレイ表示 を選ぶ スピーカー選択 Achスピーカー | M-ト案内·拡大図割込| |  $\frac{1}{3}$  $\frac{1}{2}$   $\frac{1}{2}$ HDD MUSIC 録音設定 | | AUDIOシステム設定2 (全2ページ) │ 戻る  $2F - h - \vec{r} \times \vec{r}$  $E = 9 - 0$ FF サブウーファー設定 | 120Hz 時計表示 地図のみ モニター自動開閉 |  $\overline{f}$   $\overline{\phi}$ MUTE オーディオ情報 ナブディスプレイ表示▶ )<br>(使用していない) ●設定方法は従来どおりです。 **<sup>4</sup>** 地図のみで表示する / 地図 / オーディオで表示する を選ぶ **<sup>4</sup>** オーディオ情報を表示する / 時計表示 戻る 時計を表示する を選ぶ 地図のみで表示する サブディスプレイ表示 | 戻る 地図/オーディオで表示する 現在時刻を表示する画面を設定します。 時計を表示する ● 地図のみで表示する サブディスプレイの表示を設定します。 地図画面でのみ現在時刻を表示します。 ● 地図 / オーディオで表示する | ● オーディオ情報を表示する 現在のオーディオ情報を表示します。 地図画面とオーディオ画面で現在時刻を 表示します。 ● 時計を表示する (太字はお買い上げ時の設定です) 現在時刻を表示します。 **42 キャンプ こうしゅう こうしょう こうしょう かんきょう かいしょう こうしょう こうしょう こうしょう こうしょう しゅうしょう しゅうしょう しょうしょう しょうしゅう しょうしゅう しょうしゅ**

# BLUETOOTH Audio /ハンズフリー

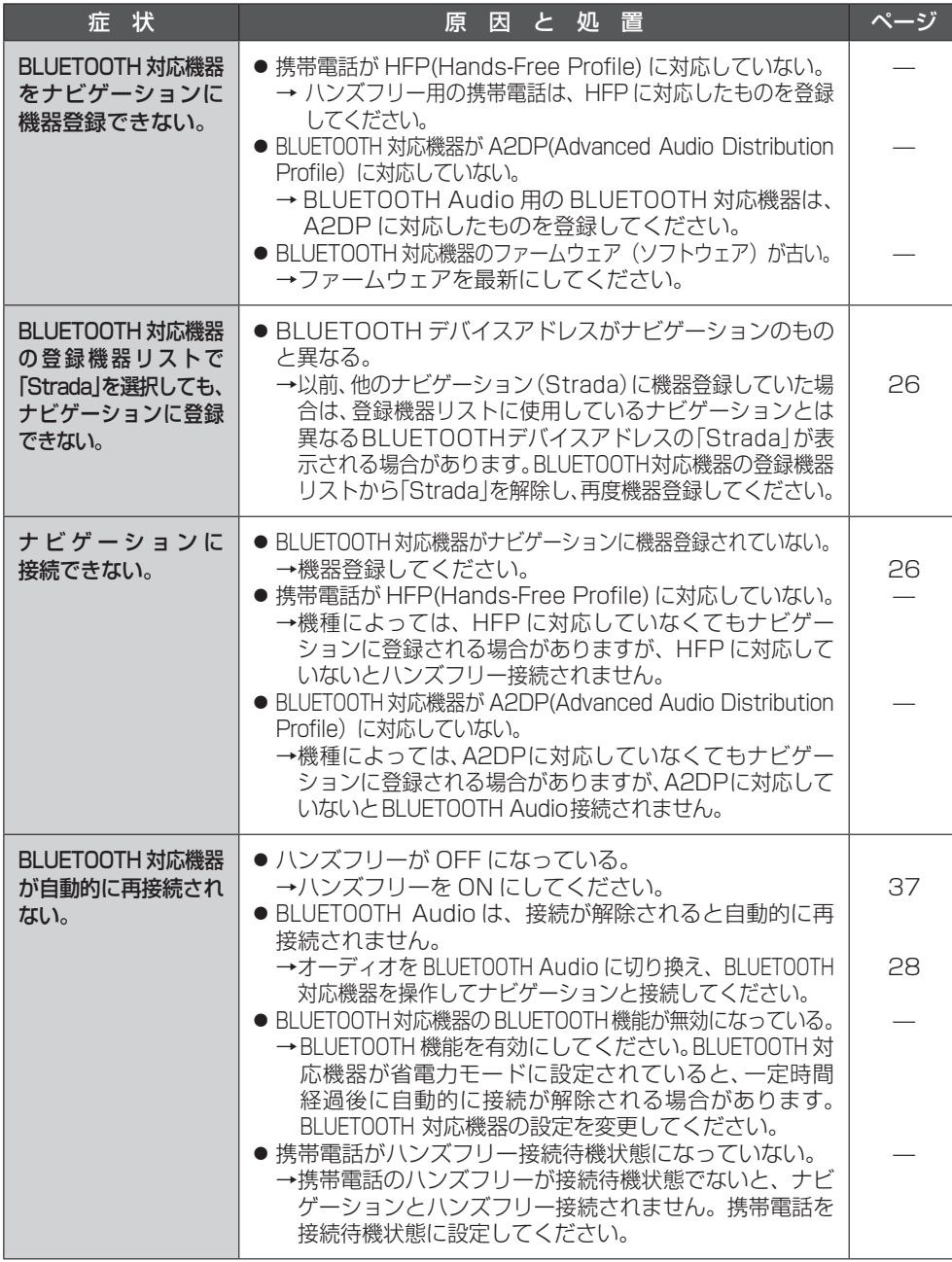

# BLUETOOTH Audio /ハンズフリー

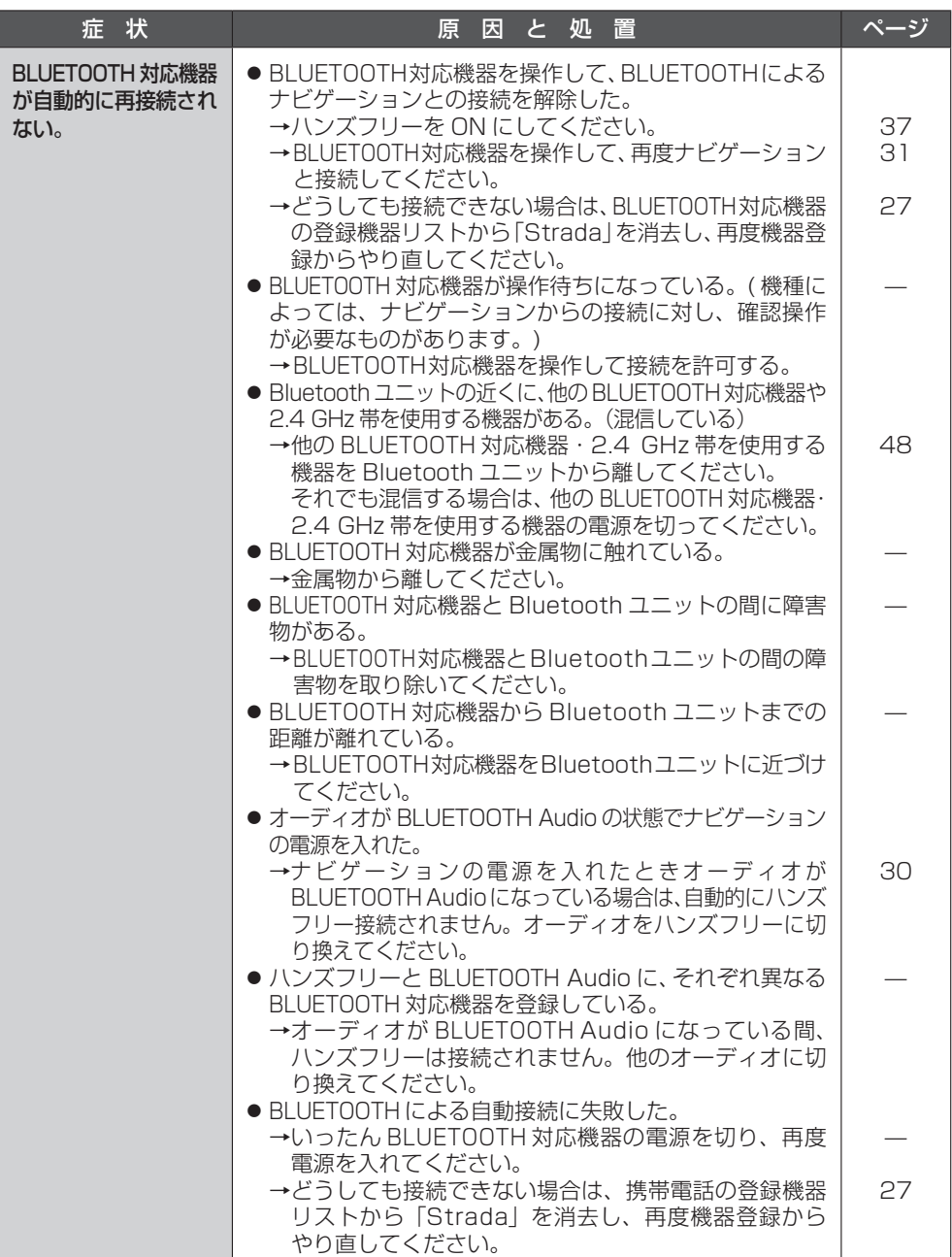

# BLUETOOTH Audio /ハンズフリー

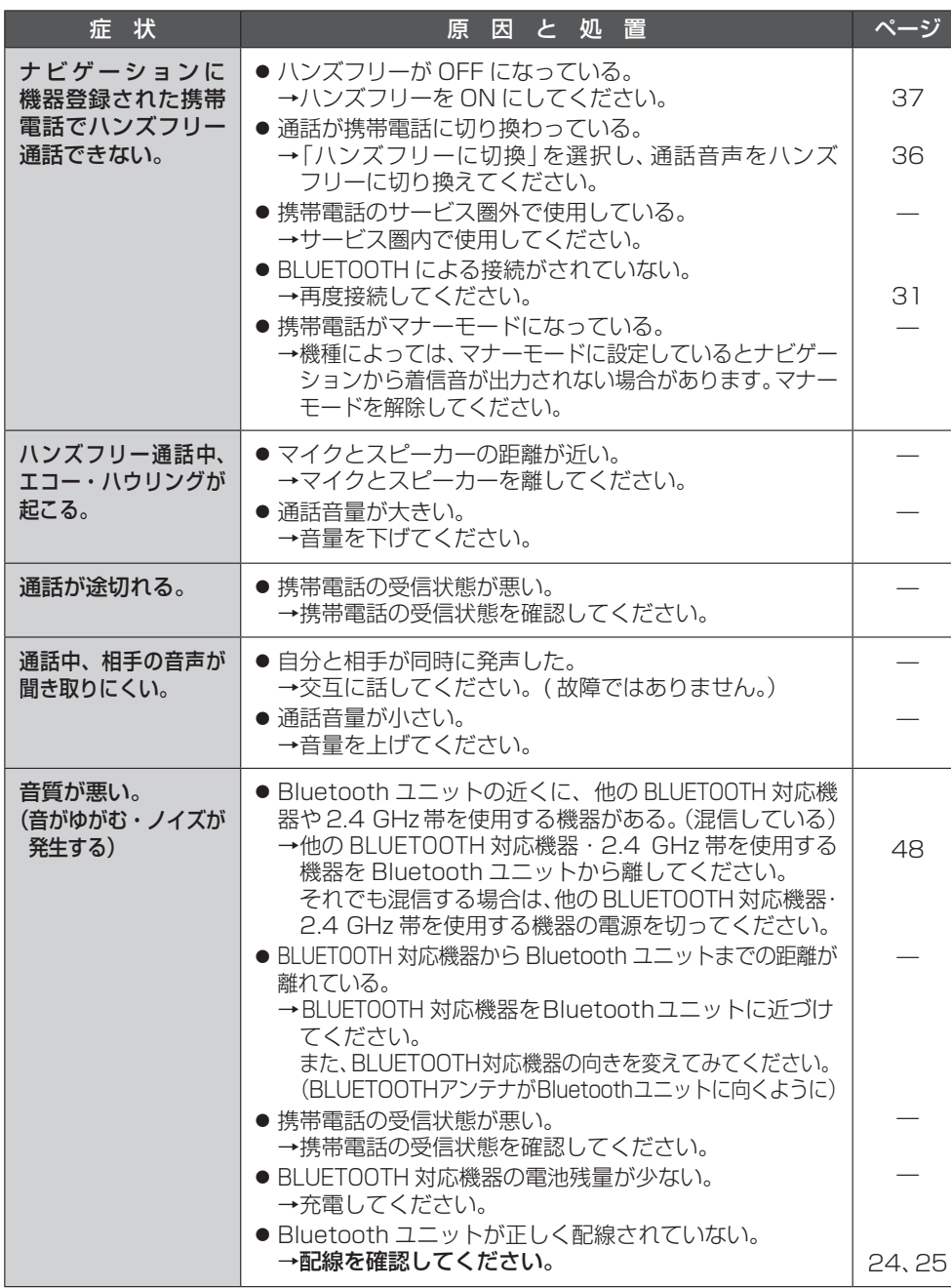

# BLUETOOTH Audio /ハンズフリー

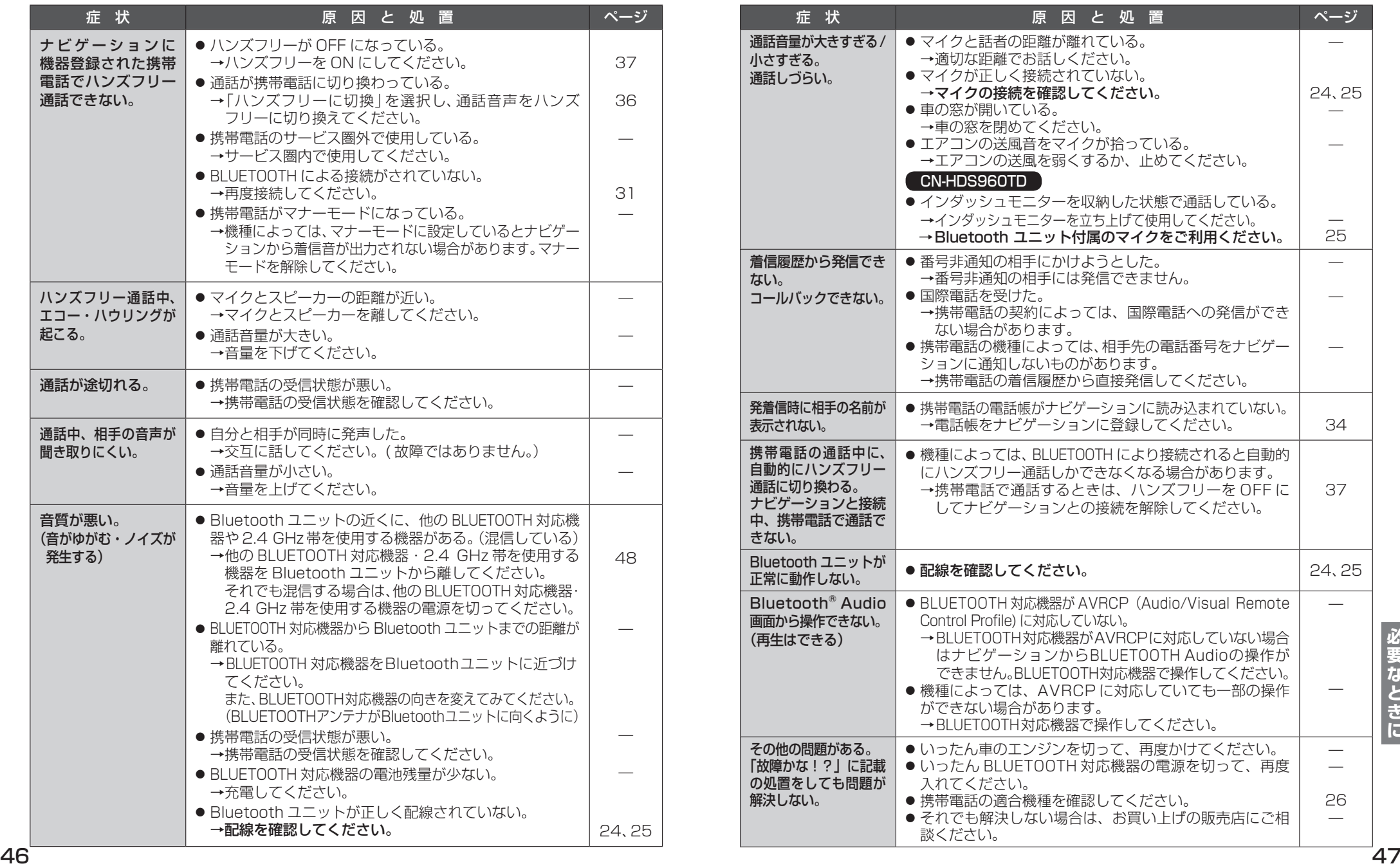

必要なときに

# **BLUETOOTHについて**

# ■ 使用周波数帯

別売の Bluetooth ユニット (CY-BT200D: 生産完了 ) とナビゲーションを接続すると、 Bluetooth ユニットは 2.4 GHz 帯の周波数帯 を使用しますが、他の無線機器も同じ周波数を 使っていることがあります。他の無線機器との 電波干渉を防止するため、下記事項に注意して ご使用ください。

Bluetooth ユニットの使用周波数帯では、電子 レンジなどの産業・科学・医療用機器のほか工場 の製造ラインなどで使用されている移動体識別用 の構内無線局、免許を要しない特定小電力無線局、 アマチュア無線局など (以下「他の無線局」と 略します ) が運用されています。

- 1 Bluetooth ユニットを使用する前に、 近くで「他の無線局」が運用されていな いことを確認してください。
- 2 万一、Bluetooth ユニットから「他の無線 局」に対して有害な電波干渉の事例が 発生した場合には、電波の発射を停止し た上、お買い上げの販売店または「サー ビスご相談窓口」へご相談ください。
- 3 その他、Bluetooth ユニットから「他の 無線局」に対して有害な電波干渉の事例が 発生した場合など何かお困りのことが起き たときは、お買い上げの販売店または「サー ビスご相談窓口」へご相談ください。

# ■ 機器認定

Bluetooth ユニットは、電波法に基づく技術 基準適合証明を受けていますので、無線局の 免許は不要です。

ただし、Bluetooth ユニットに以下の行為を 行うと法律で罰せられることがあります。

- 分解・改造をする
- 定格銘板をはがす

■ 周波数表示の見方 (定格銘板に記載)

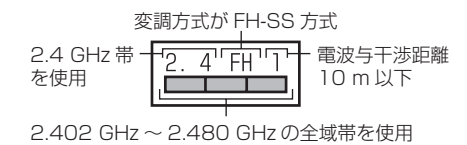

# ■ 使用可能距離

見通し距離約 10 m 以内で使用してください。 間に障害物がある場合や、周囲の環境、建物 の構造によって使用可能距離は短くなります。 上記の距離を保証するものではありませんの でご了承ください。

# ■ 他機器からの影響

- 他の BLUETOOTH 対応機器や 2.4 GHz 帯を 使用する機器とBluetoothユニットとの距離 が近いと電波干渉により、正常に動作しない、 雑音が発生するなどの不具合が生じる可能性 があります。
- 放送局などが近くにあり周囲の電波が強す ぎると、正常に動作しないことがあります。

# ■ 使用制限

- 日本国内でのみ使用できます。
- すべての BLUETOOTH 対応機器とのワイヤ レス通信を保証するものではありません。
- ワイヤレス通信する BLUETOOTH 対応機器は、 Bluetooth SIG, Inc. の定める標準規格に適合 し、認証を受けている必要があります。ただし、 標準規格に適合していても、BLUETOOTH 対応 機器の仕様や設定により、接続できない場合や、 操作方法・表示・動作が異なる場合があります。
- BLUETOOTH 標準規格に準拠したヤキュリ ティ機能に対応しておりますが、使用環境 および設定内容によってはセキュリティが 十分でない場合があります。 ワイヤレス通信時はご注意ください。
- ワイヤレス通信時に発生したデータおよび 情報の漏洩について、当社は一切の責任を 負いかねますのでご了承ください。
- Bluetooth ユニットは車載用です。 車載用以外には使用しないでください。
- Bluetooth ユニット (CY-BT200D: 生産 完了 ) をナビゲーションに接続すると、iPod は接続できません。

# ■ 用涂制限

- ナビゲーションで BLUETOOTH対応機器の音 楽を聞いたりハンズフリー通話をするには、 携帯電話が下記のBLUETOOTHバージョンに 対応していることが必要です。 ・BLUETOOTH 標準規格 Ver.1.2
- ナビゲーションで BLUETOOTH 対応機器の音 楽を聞くには、BLUETOOTH 対応機器が下記の BLUETOOTH プロファイルに対応していること が必要です。

・Advanced Audio Distribution Profile (A2DP) ・Audio/Video Remote Control Profile (AVRCP)

- ナビゲーションで携帯電話の通話をするに は、携帯電話が Hands-Free Profile(ハン ズフリープロファイル)に対応していること が必要です。
- 携帯電話の電話帳をナビゲーションに転送 するには、携帯電話が Object Push Profile ( オブジェクト プッシュプロファイル ) に対応 していることが必要です。
- BLUETOOTH 対応機器の仕様や設定により、 接続できない場合や、操作方法・表示・動作 が異なる場合があります。
- Bluetooth ユニットと BLUETOOTH 対応機器 が近くにあっても電波の状態によっては、 音が途切れたり雑音が入ったりする場合が あります。

お知らせ

- マルチナンバーのサービスをお使いの場合は、 基本契約番号または付加番号からいずれか一つ を選んで登録することができます。BLUETOOTH 対応機器 (ハンズフリー) の登録を行うごとに、 電話番号が切り換わります。(18827 ページ)
- $\bullet$  BLUETOOTH ワードマークとロゴは Bluetooth SIG 所有であり、ライセンス取得 者「パナソニック株式会社」のマーク使用は、 許可を得ています。その他のトレードマーク 及びトレードネームは各所有者のものです。
- 「 プッシュトーク 」「i モーション 」「 マルチナン バー | は、株式会社 NTT ドコモの商標または 登録商標です。

# **ナビゲーションで再生できるデータ 地図データベースについて**

# MP3 (HDD MUSIC)

ナビゲーションで再生できる MP3 の表示形式の一部が、変更になりました。

# ■ MP3 対応表 (HDD MUSIC)

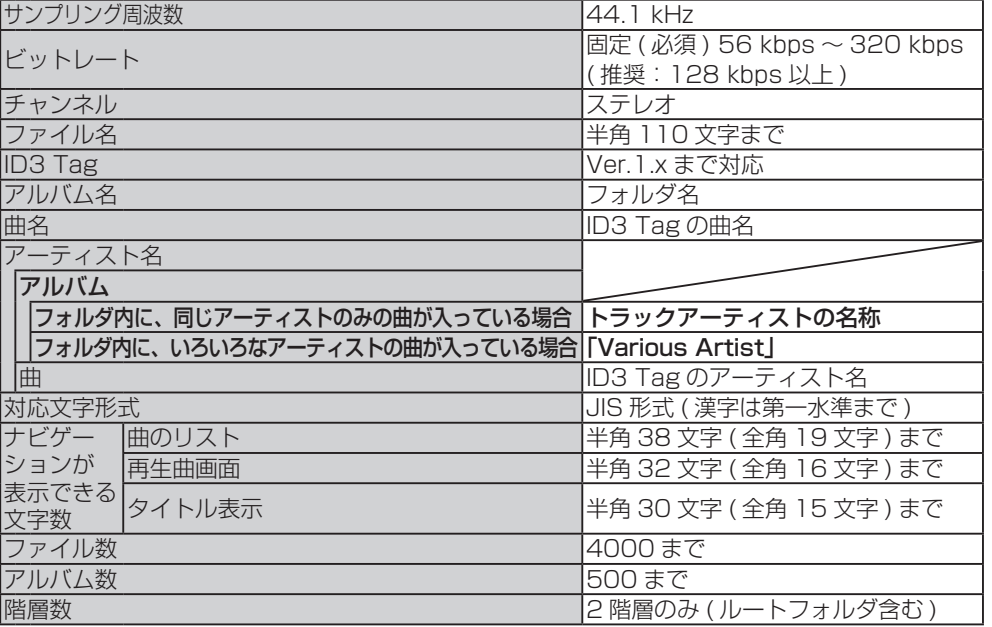

● 太字は変更された項目です。

# 地図データベースについて

- いかなる形式においても著作者に無断でこの全部または一部を複製し、利用することを固く禁じます。
- この地図の作成に当たっては、(財)日本デジタル道路地図協会発行の全国デジタル道路地図データ ベースを使用しました。(測量法第 44 条に基づく成果使用承認 93-046) ©1993 財団法人 日本デジタル道路地図協会 2011 年 3 月発行データ使用
- この地図の作成に当たっては、国土地理院長の承認を得て、同院発行の 20 万分の 1 地勢図、5 万 分の 1 地形図、2 万 5 千分の 1 地形図、1 万分の 1 地形図及び数値地図 50 mメッシュ(標高) を使用しました。( 測量法第 30 条に基づく成果使用承認 承認番号 平 23 情使、第 456-003 号 )
- この地図の作成に当たっては、国土情報整備事業の一環として国土交通省国土地理院において作成 された、国土数値情報を使用しました。
- 本地図データは、(財) 日本デジタル道路地図協会、(株) ゼンリン、(株) 昭文社、(株) トヨタマップ マスターの地理情報に基づいて、パナソニック(株)が 2012 年 9 月に作成したものです。
- この地図に使用している交通規制データは、道路交通法および警察庁の指導に基づき全国交通 安全活動推進センターが公開している交通規制情報を使用して、(株)トヨタマップマスターが 作成したものを使用しています。
- この地図に使用している交通規制データは、2011 年 11 月現在のものです。本データが現場の交通 規制と違う場合は、現場の交通規制標識・標示等に従ってください。
- この地図に使用している交通規制データを無断で複写複製、加工または改変することはできません。
- この地図に使用している事故多発地点データは、(財) 交通事故総合分析センターのデータに基づき 作成したものを使用しています。
- この地図に使用している ETC に関するデータは、スマートインターチェンジ (スマート IC) には対応 していません。
- この地図に使用しているガイド情報のグルメ、スキー、キャンプのデータは、(株) 昭文社の情報に 基づき作成したものを使用しています。
- 住所索引データは、(株) トヨタマップマスターが作成したものを使用しています。
- 広域避難場所は国際航業 (株) が各自治体の 2011 年 8 月時点の防災情報に基づき作成した ものを使用しています。

© パナソニック ( 株 ) 2012

© ( 株 ) ゼンリン & ( 株 ) サムスィング & ( 株 ) 昭文社 & ( 株 ) ジオサイエンス & 国際航業 ( 株 ) & ( 株 ) トヨタマップマスター 2012

# ■ 公開電話番号および登録者のデータについて

(株) トヨタマップマスターが 2012 年 2 月版ハローページ (個人・法人含む) および 2012 年 1 月版タウンページに収録の情報に基づいて作成した約 2650 万件のデータを使用しています。

# **地図データベースについて**

# ドライビングバーチャルシティマップの収録エリア

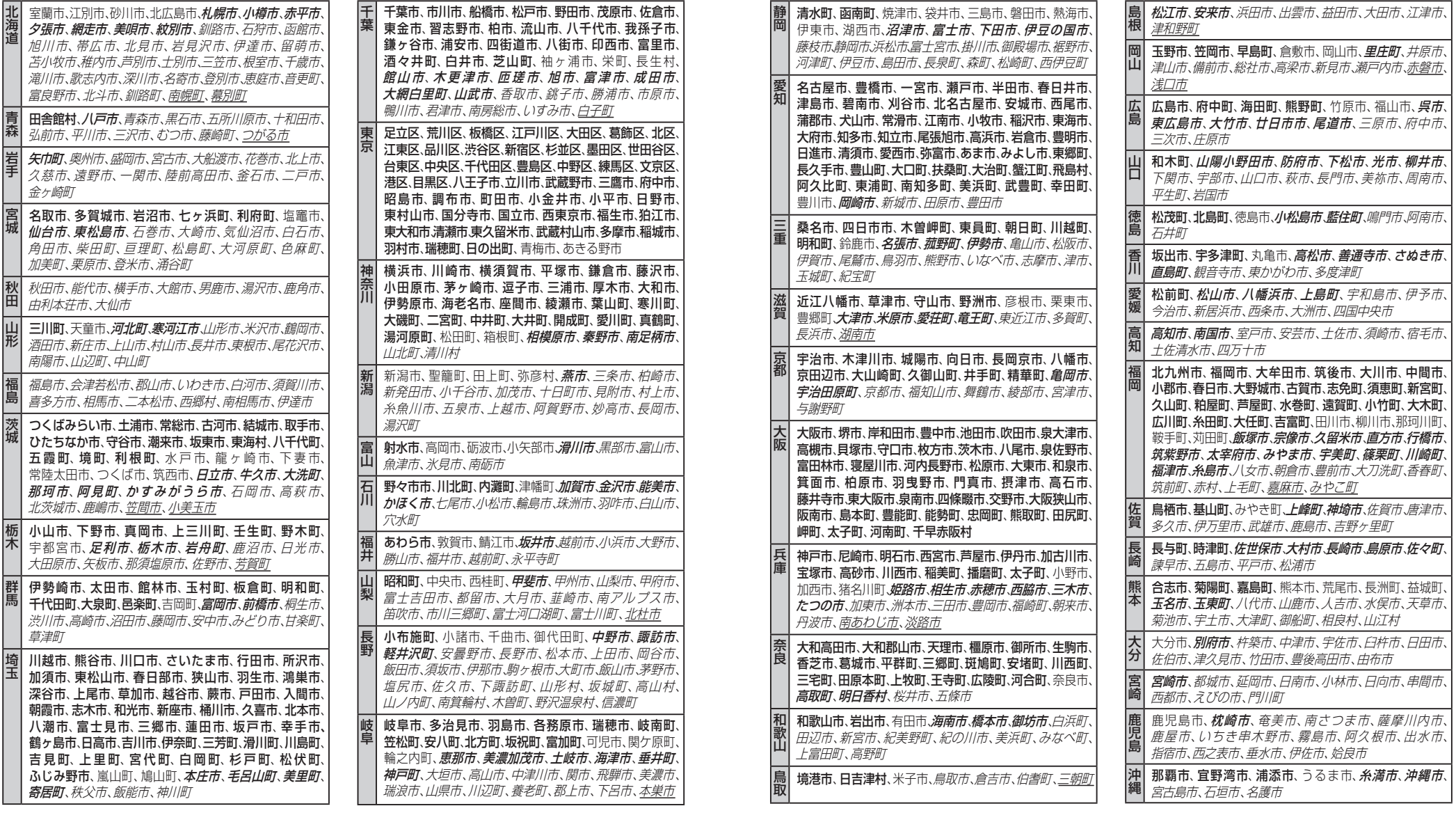

● 全面積カバー率 太字 :95%以上

細字 :80%以上 **斜太字** : 50%以上 斜細字 :50%未満[中心部(役所)を含む] 斜細字 :50%未満[中心部(役所)を含まない] を収録 必要なときに

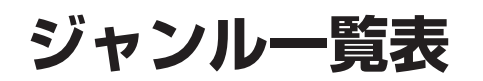

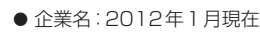

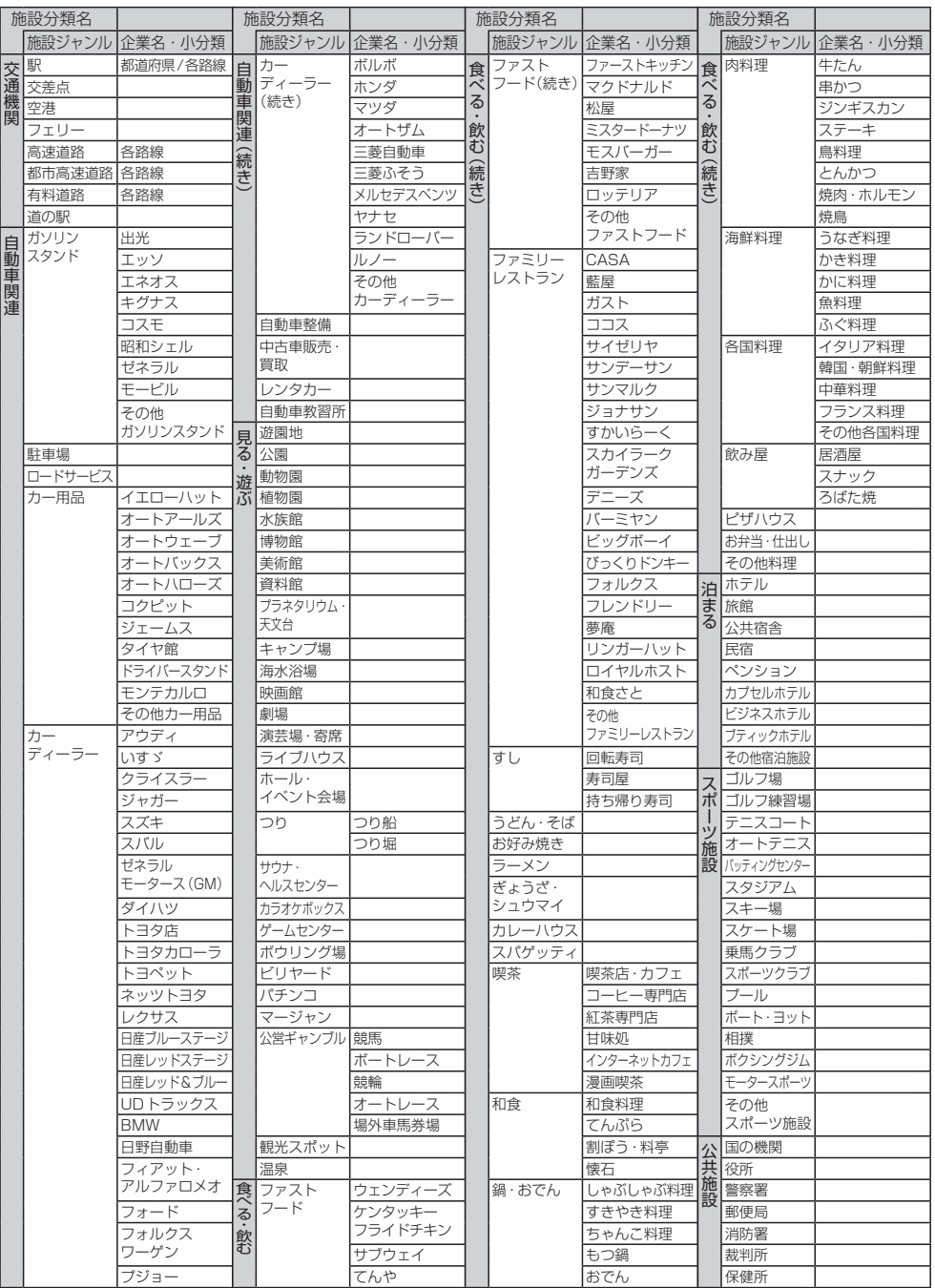

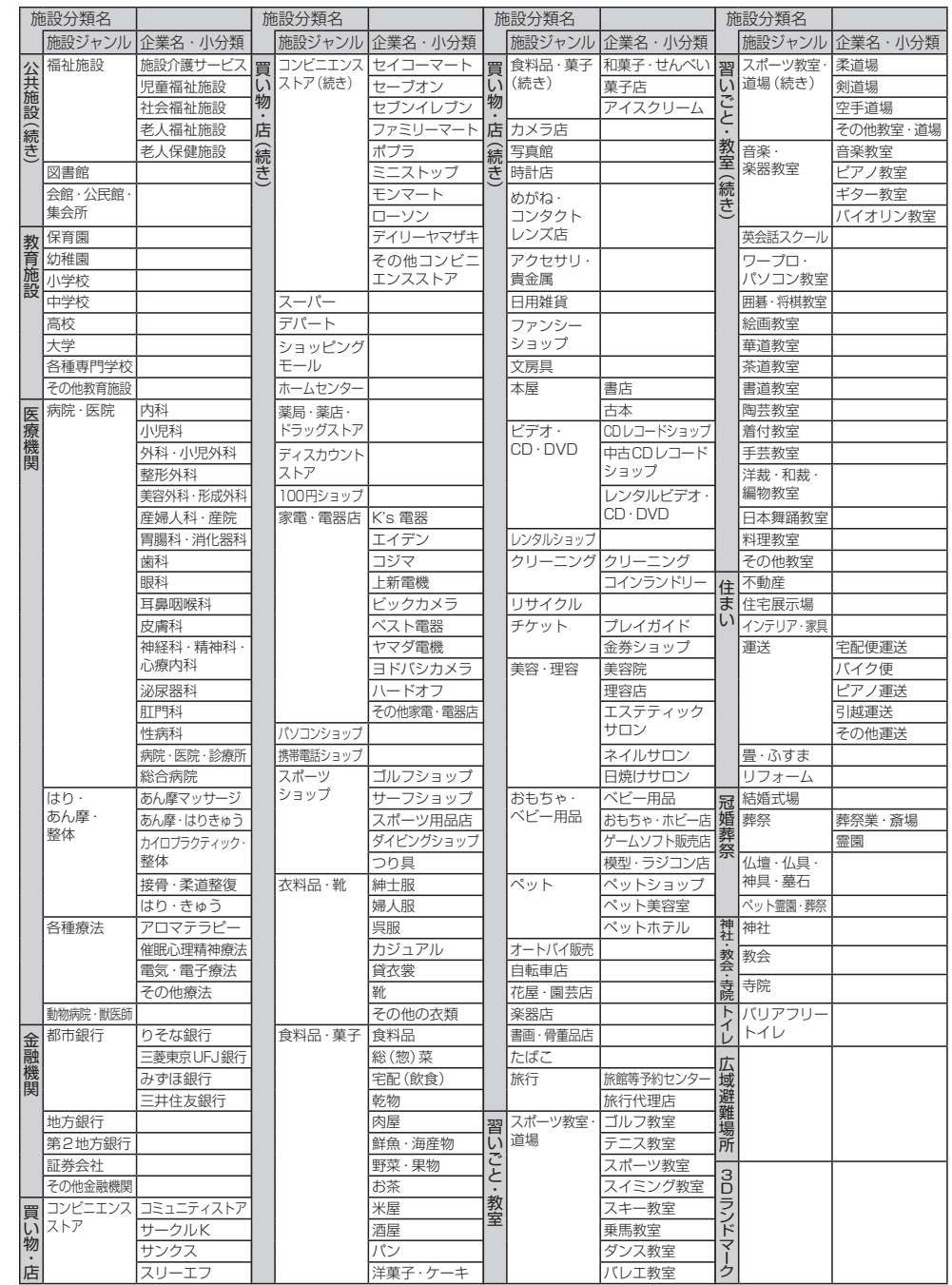

必要なときに

海賊版・再生品は、平成22年1月の改正著作権法の施行により、オークション市場などでの 販売のみならず、出品そのものも違法となり懲役または罰金の対象となっています。オーク ションなどの個人間の売買品につきましては、当社は品質・性能・機能に責任を負いかねます。

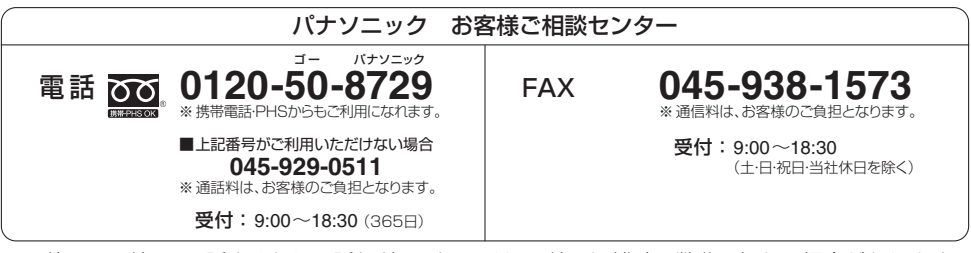

●ご使用の回線(IP電話やひかり電話など)によっては、回線の混雑時に数分で切れる場合があります。

●上記の内容は、予告なく変更する場合があります。ご了承ください。

パナソニック株式会社 オートモーティブシステムズ社

〒 224-8520 横浜市都筑区池辺町 4261 番地

© Panasonic Corporation 2012